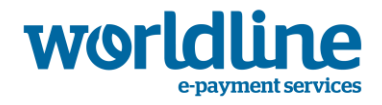

# Bedienungshandbuch deutsche Terminalsoftware

Worldline Holding GmbH Worldline GmbH

Hahnstraße 25 60528 Frankfurt am Main und Pascalstraße 19 52076 Aachen

und

Worldline Austria GmbH Siemensstraße 92 1210 Wien

Worldline ist ein eingetragenes Warenzeichen von Worldline S.A. Mai 2013

© 2015 Worldline Vertrauliche Informationen sind Eigentum von Worldline und nur vom Empfänger zu verwenden. Dieses Dokument sowie Teile des Dokuments dürfen weder reproduziert, kopiert, in Umlauf gebracht werden und/oder verteilt noch zitiert werden, ohne die vorherige schriftliche Zustimmung von Worldline.

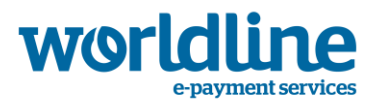

### **INHALTSVERZEICHNIS**

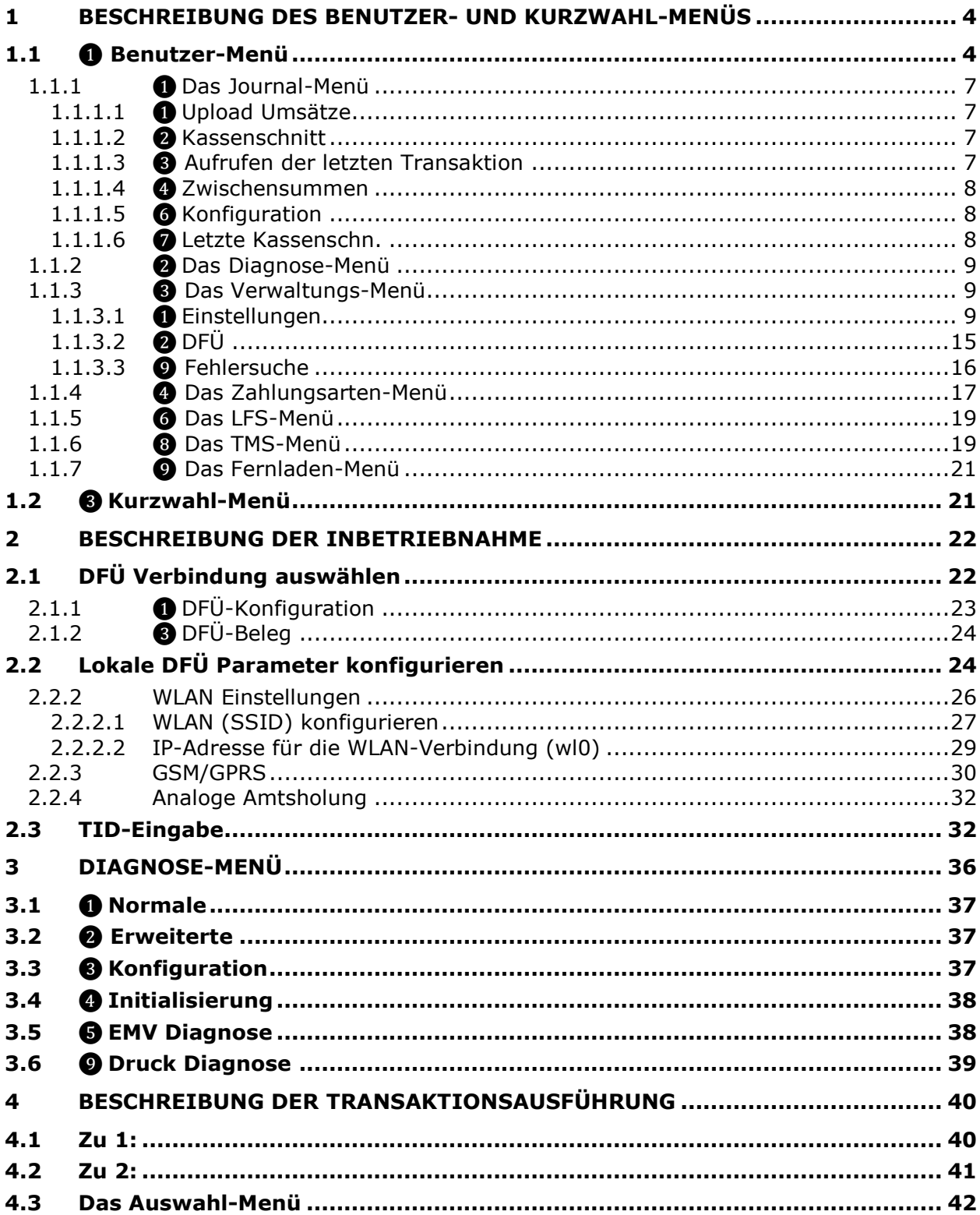

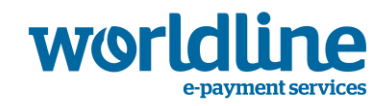

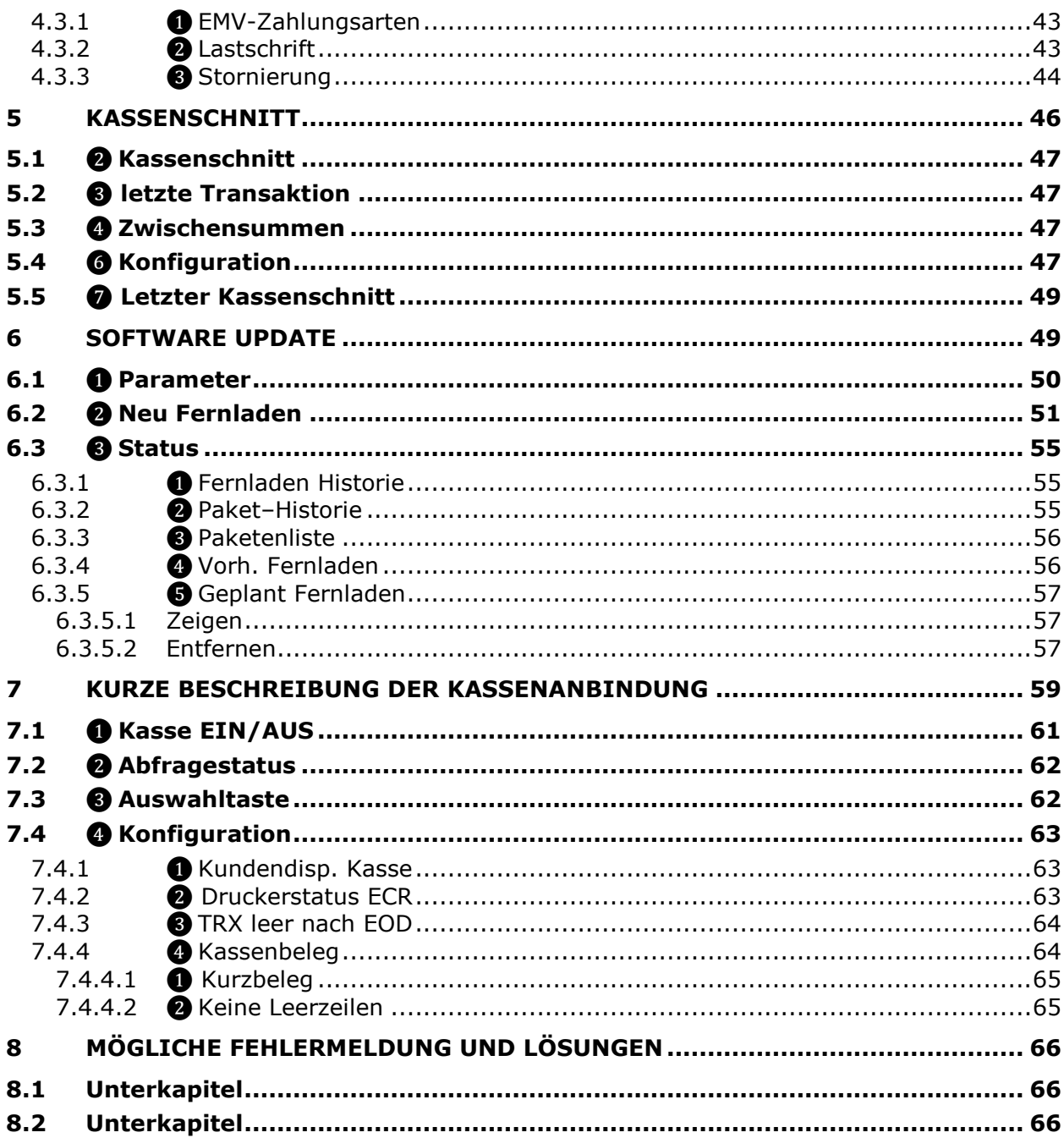

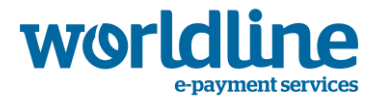

## 1 **Beschreibung des Benutzer** and Kurzwahl-**Me n ü s**

Ihr Terminal verfügt über drei Hauptmenüs: das Benutzer-, das Techniker- und das Kurzwahl-Menü. In diesem Kapitel werden sowohl das Benutzer- als auch das Kurzwahl-Menü beschrieben. Der Zugang zum Techniker-Menü ist nur für autorisiertes Servicepersonal zulässig.

Nach Betätigung der Menütaste können Sie mit den Funktionstasten im Menü navigieren und durch alle Optionen scrollen.

## **1.1** ❶ **Benutzer-Menü**

Der Aufruf des Menüs "Benutzer" erfolgt via Menü-Taste oder Softkey "Menü".

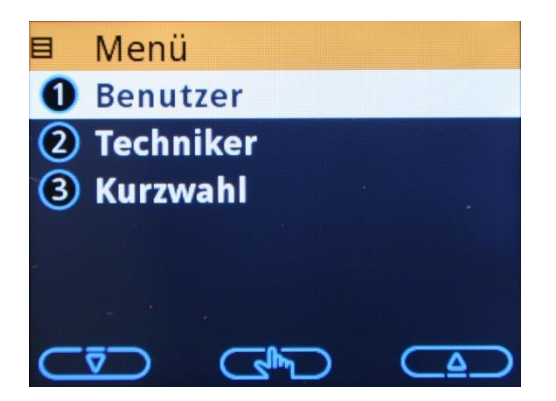

❶ Benutzer-Menü wählen

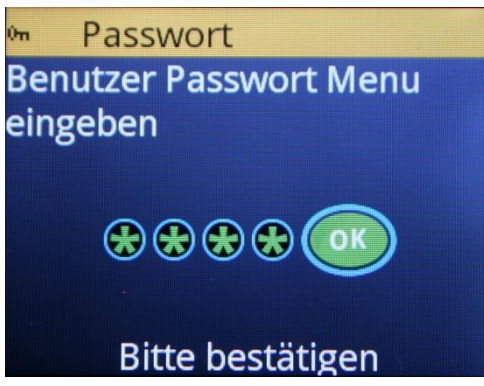

Das Benutzer Passwort eingeben und mit der "OK"-Taste bestätigen. Im Benutzer-Menü können Sie nun verschiedenen Optionen wählen:

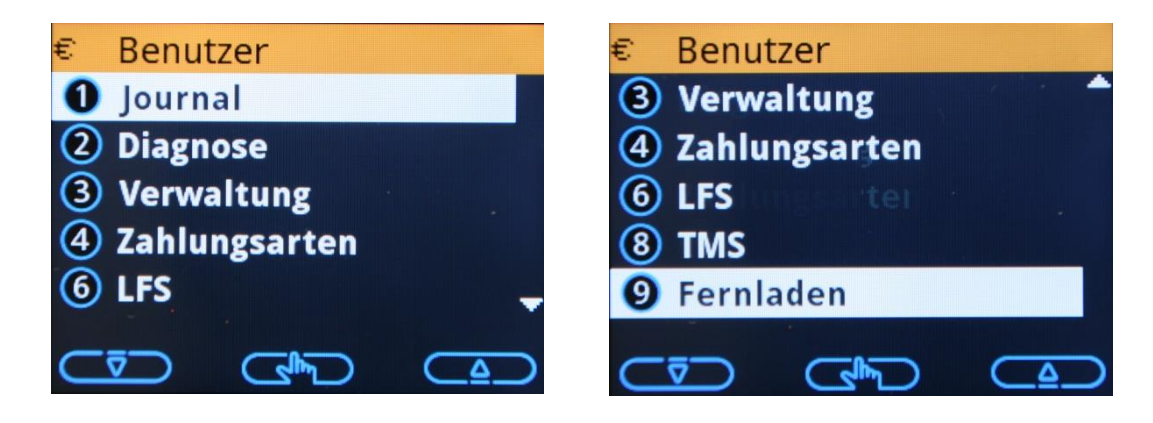

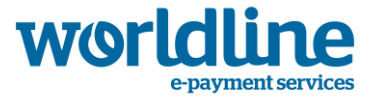

Das Benutzer-Menü beinhaltet die gängigen Aktionen zur Abfrage von Gesamtsummen, (Tages-) Abschlüssen, Diagnosemöglichkeiten und allgemein zugängliche Einstellungen.

Um eine bessere Übersicht der verschiedenen Optionen zu gewährleisten, werden hier nur die Menüs bis zur dritten Ebene dargestellt. In den einzelnen Beschreibungen finden Sie Angaben über weitere Untermenüs.

Für die unterschiedlichen Netzbetreiber können einzelne Menüpunkte entfallen bzw. ergänzt sein.

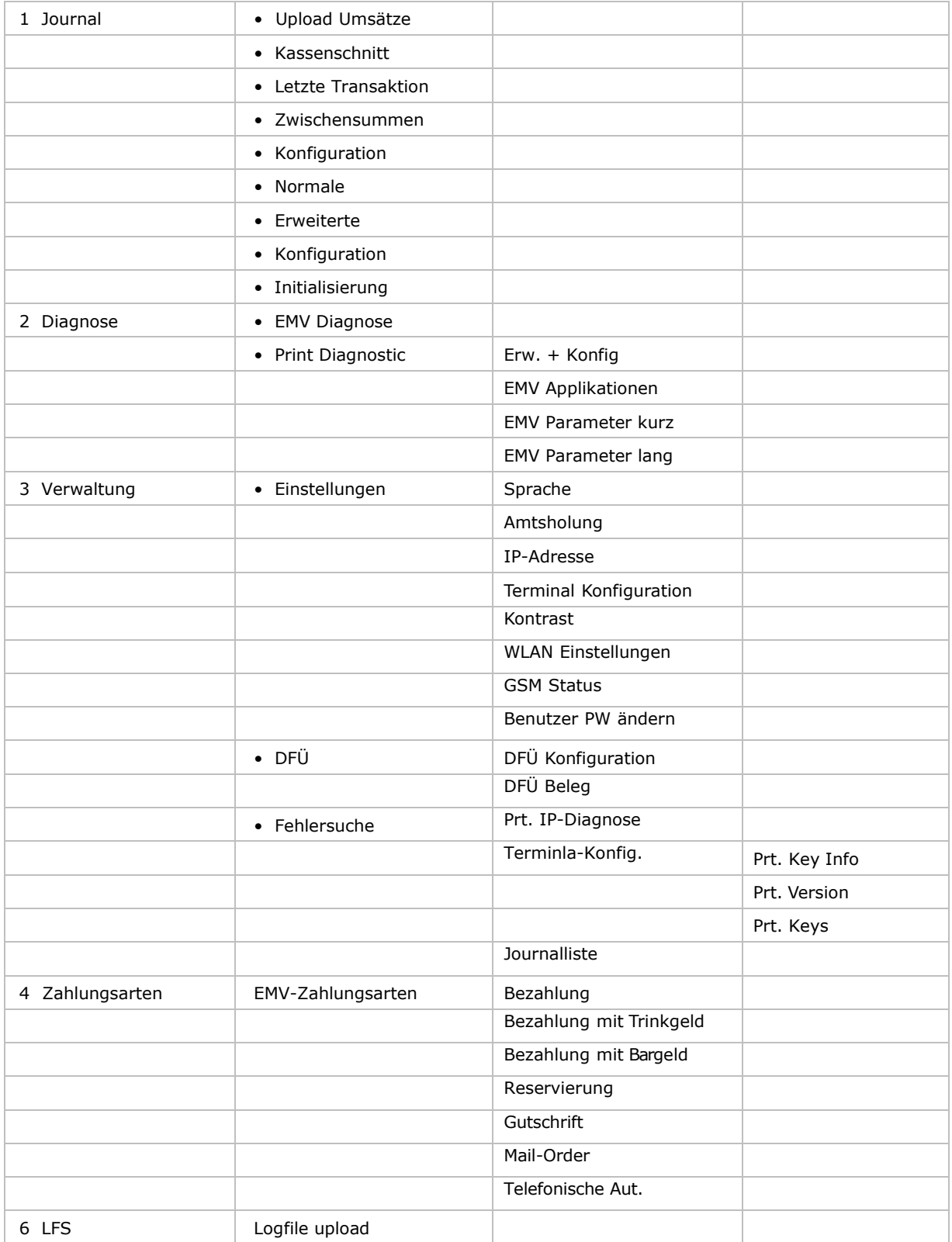

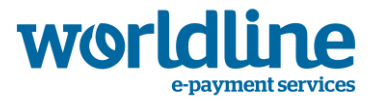

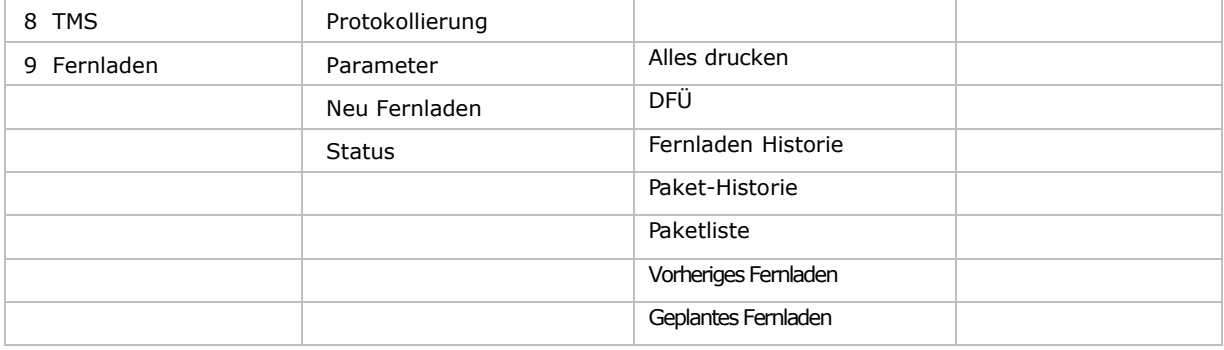

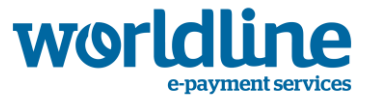

## **1.1.1** ❶ **Das Journal-Menü**

Der Aufruf des Menüs "Journal" erfolgt über das Benutzer-Menü wie folgt:  $\bigoplus$  Benutzer  $\rightarrow$   $\bigoplus$ -Journal

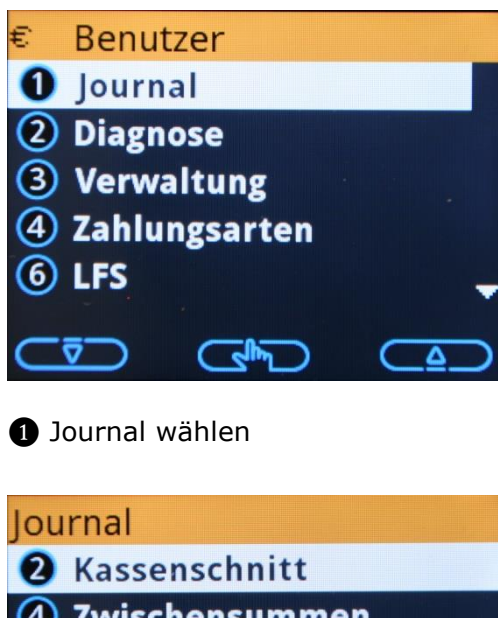

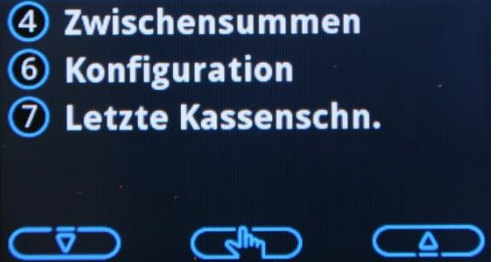

Beispiel einer möglichen Menüpunkte-Konfiguration

## **1.1.1.1** ❶ **Upload Umsätze**

Mit dieser Option können Sie Transaktionen weiterleiten, die im Speicher Ihres Terminals gespeichert sind. Nicht alle Transaktionen werden online verarbeitet, werden jedoch bei der nächsten Verbindung zum Netz automatisch weitergeleitet. Ist die Weiterleitung noch nicht erfolgt, können Sie die Aktion über diese Funktion manuell starten.

Wenn die Transaktionen weitergeleitet werden sind, erscheint "ERFOLGT" auf dem Display. Drücken Sie jetzt mehrmals <STOP>, um zum Ausgangsbildschirm zurückzukehren.

## **1.1.1.2** ❷ **Kassenschnitt**

Mit dem so genannten Kassenschnitt schließen Sie die Kasse und veranlassen die elektronische Übertragung der Transaktionen von Ihrem Gerät zu Ihrem Bankkonto. Wir empfehlen Ihnen, diese Operation am Ende jedes Arbeitstages auszuführen.

War der Kassenschnitt nicht erfolgreich, wird dies deutlich auf dem Bildschirm angezeigt.

## **1.1.1.3** ❸ **Aufrufen der letzten Transaktion**

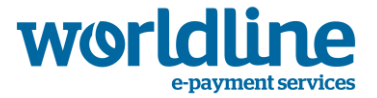

Ihr Terminal bietet Ihnen die Möglichkeit, jederzeit die zuletzt ausgeführte Transaktion aufzurufen oder einen Beleg der letzten Transaktion noch einmal auszudrucken.

Auf dem Bildschirm erscheint die zuletzt ausgeführte Transaktion. Mit der Funktionstaste können Sie den Beleg der Transaktion noch einmal ausdrucken.

## **1.1.1.4** ❹ **Zwischensummen**

Die "Zwischensummen"-Option im Journal bietet Ihnen die Möglichkeit, einen Beleg mit der Übersicht aller ausgeführten Transaktionen und dem Gesamtbetrag auszudrucken.

Auf dem Beleg sehen Sie zunächst verschiedene Daten über Ihr Terminal. Anschließend folgen die Gesamtzahl der Transaktionen und die Gesamtsumme (insgesamt) für "Kauf" und "Storno". Dieser Betrag wird dann auf "Debitkarten" und "Kreditkarten" aufgeteilt.

Unter Debitkarten finden Sie die Gesamtsumme (Transaktionen und Betrag) für ELV, POZ, eccash, Maestro und sonstige (jeweils für "Kauf" und "Storno").

Bei Kreditkarten finden Sie nacheinander die Anzahl Transaktionen und den Gesamtbetrag für JCB, MasterCard, AMEXCO, Visa, Diners und sonstige.

## **1.1.1.5** ❻ **Konfiguration**

Über dieses Menü bietet Ihnen das Terminal die Möglichkeit einen zeitgesteuerten Kassenschnitt zu konfigurieren. Die Einstellungen in diesem Menü können auch über den KS-TKM geändert werden.

## **1.1.1.6** <sup>❼</sup> **Letzte Kassenschn.**

Ihr Terminal bietet Ihnen die Möglichkeit, jederzeit einen Beleg des zuletzt ausgeführten Kassenschnittes noch einmal auszudrucken.

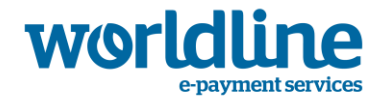

## **1.1.2** ❷ **Das Diagnose-Menü**

Das Diagnose-Menü wird ausführlich in Kapitel [3](#page-35-0) beschrieben.

## **1.1.3** ❸ **Das Verwaltungs-Menü**

Der Aufruf des Menüs "Verwaltung" erfolgt über das Benutzer-Menü wie folgt:  $\bigcirc$  Benutzer  $\rightarrow \bigcirc$ -Verwaltung

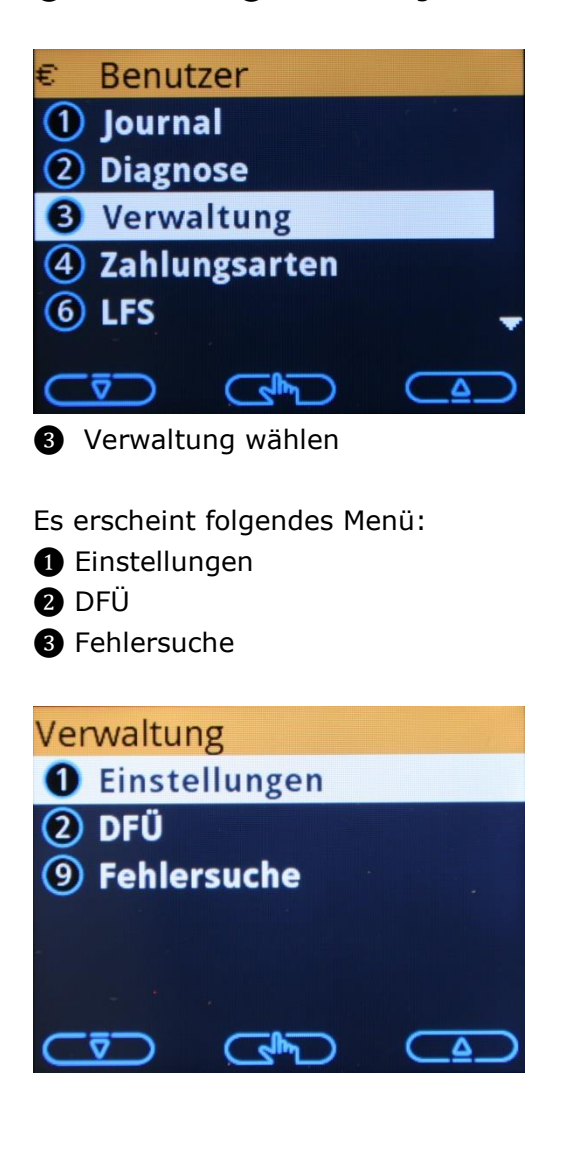

**1.1.3.1** ❶ **Einstellungen**

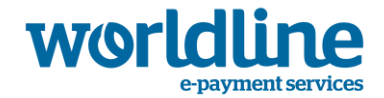

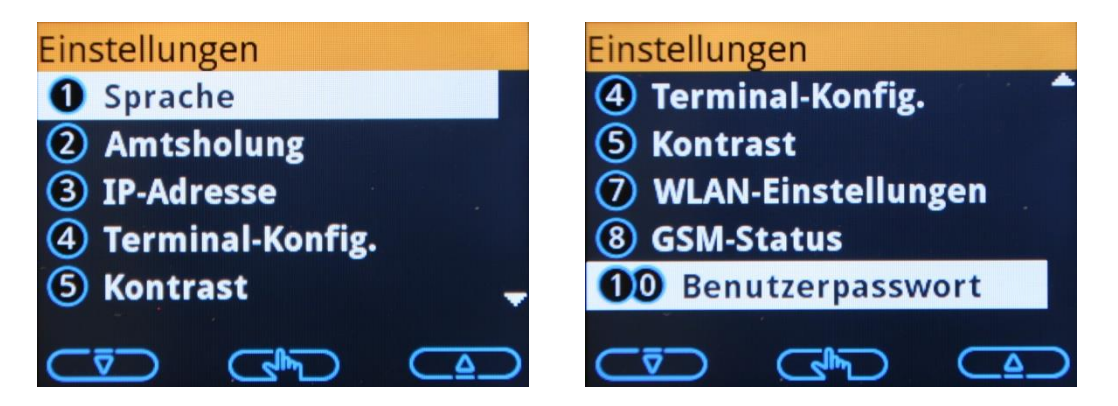

<span id="page-9-0"></span>1.1.3.1.1 ❶ Sprache

Diese Funktion dient zur Änderung der Spracheinstellung.

Nach Anwahl durch die Taste <OK> erscheint ein weiteres Untermenü

- ❶ Händler
- ❷ Karteninhaber
- ❸ Beide

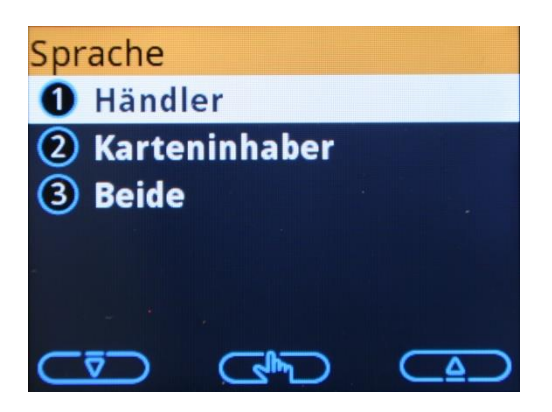

Damit besteht die Möglichkeit, unterschiedliche Sprachen für Händler und Karteninhaber oder gemeinsame Sprachen für beide einzustellen.

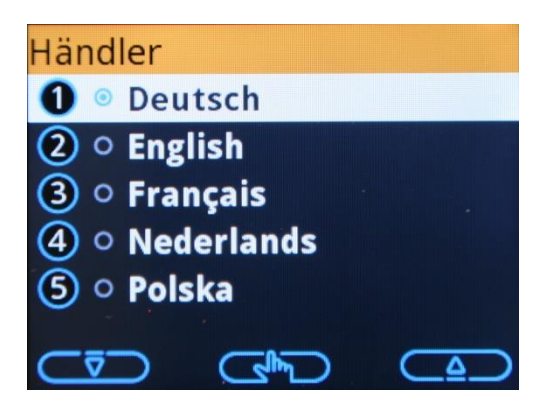

Zurzeit kann jeweils zwischen

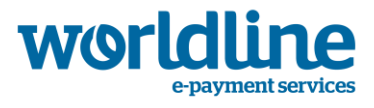

❶ Deutsch, Englisch, Französisch, Niederländisch und Polnisch gewählt werden.

1.1.3.1.2 ❷ Amtsholung

Dieser Menüpunkt wird für die Eingabe kundenspezifischer Daten für den

❶ analogen, ❷ ISDN, ❸ GSM oder **O** ISDN-D TEI Anschluss verwendet.

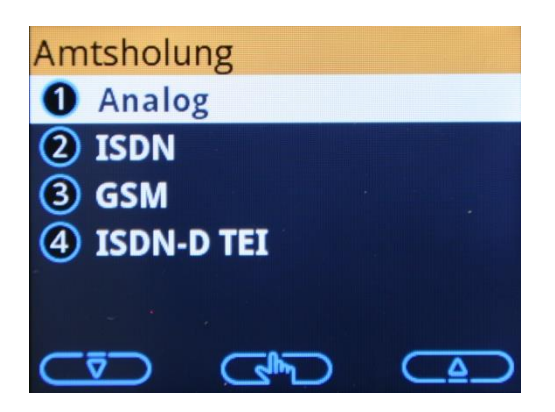

Es kann z.B. die Amtskennziffer für den Betrieb an einer Telefonanlage gewählt werden. Wird die Nebenstellenfunktion ausgewählt, so ist die Amtskennziffer in diesem Menüpunkt zu hinterlegen und mit der <OK>-Taste zu bestätigen.

1.1.3.1.3 ❸ IP-Adresse

Eine detaillierte Beschreibung zur Konfiguration der IP-Adresse finden Sie in Kapitel [2.2.](#page-23-0)

1.1.3.1.4 ❹ Terminal-Konfig.

Nach Anwahl durch die Taste <OK> erscheint ein weiteres Menü

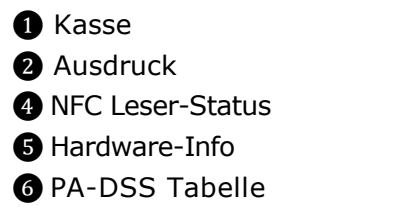

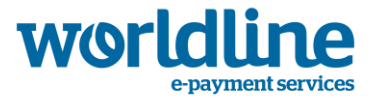

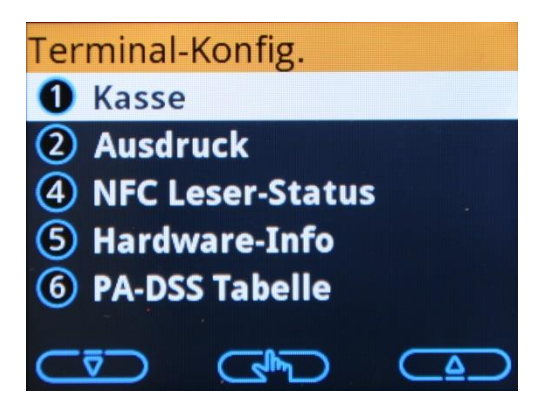

• **O** Kasse

Nach Anwahl durch die Taste <OK> erscheint ein weiteres Menü

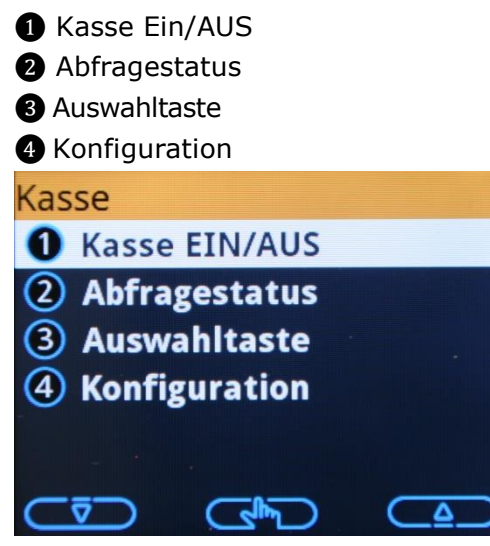

Über den Menüpunkt "● Kasse EIN/AUS" kann die serielle Schnittstelle eines Kassensystems unterstützt und aktiviert werden.

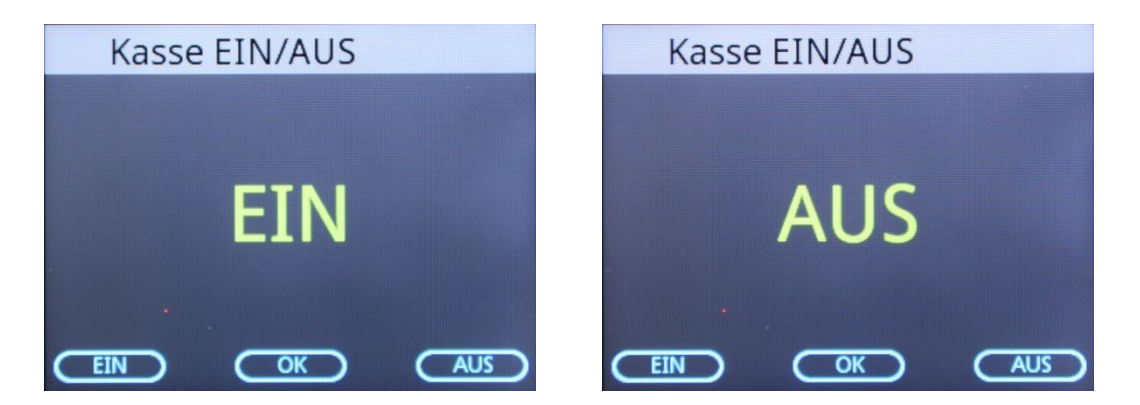

Ist Ihr Terminal über den ECR-Anschluss an eine Kasse angebunden, senden Sie als Händler alle Befehle und Informationen über Ihre Kasse an das Terminal. Die Soft-

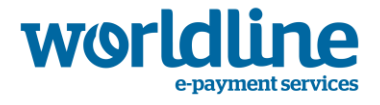

ware Ihrer Kasse bietet Ihnen die Möglichkeit, die gewünschte Bezahlanwendung zu starten. Diese Funktion sollte auch von der Kasse unterstützt werden.

Über den Menüpunkt "❷ Abfragestatus" kann man angeben, ob die Kasse die Statusanfrage (0501- Nachrichten) verwendet (=ein) oder nicht (=aus). Die Standardeinstellung ist "aus".

Über den Menüpunkt "<sup>3</sup> Auswahltaste" Eine detaillierte Beschreibung zu diesem Punkt finden Sie in Kapitel [2.2.](#page-23-0)

Über den Menüpunkt "4 Konfiguration" Eine detaillierte Beschreibung zu diesem Punkt finden Sie in Kapitel [7.4](#page-62-0)

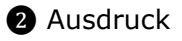

Nach Anwahl durch die Taste <OK> erscheint ein weiteres Menü

- **O** Taste 2ter Beleg
- ❷ Fehler hervorheben
- ❸ Fehler Grafik
- ❹ Ergebnis hervorh.

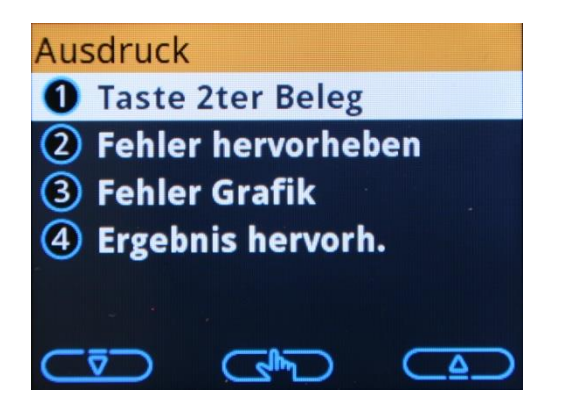

Über den Menüpunkt "
naste 2ter Beleg" kann beim Zahlungsvorgang eine Taste zum Ausdruck eines 2. Belegs angezeigt werden.

Über den Menüpunkt "❷ Fehler hervorheben" kann beim Bon Ausdruck die Fehlermeldung bei einer erfolglosen Transaktion hervorgehoben werden.

Über den Menüpunkt "<sup>3</sup> Fehler Grafik" kann im Fehlerfall beim Bon Ausdruck zusätzlich eine Grafik angezeigt werden.

Über den Menüpunkt " **۞** Ergebnis hervorh." kann das Ergebnis der Transaktion beim Bon Ausdruck hervorgehoben werden.

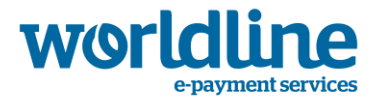

• **4** NFC Leser-Status

Über diesen Menüpunkt kann der NFC-Leser am Terminal ein- bzw. ausgeschaltet werden.

### ❺ Hardware-Info

Über diesen Menüpunkt können Hardware-Information des Terminals aufgerufen werden.

• **6** PA-DSS Tabelle

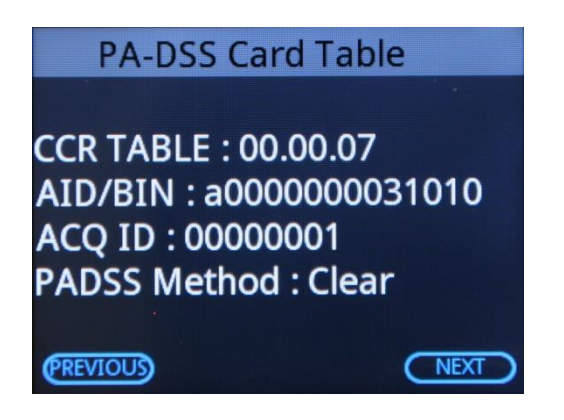

Über diesen Menüpunkt können Information über die PA-DSS Tabelle angezeigt werden.

### 1.1.3.1.5 ❺ Kontrast

Nach Anwahl durch die Taste <OK> erscheint ein weiteres Menü

- ❶ Kontrast Terminal
- ❷ Druck-Kontrast

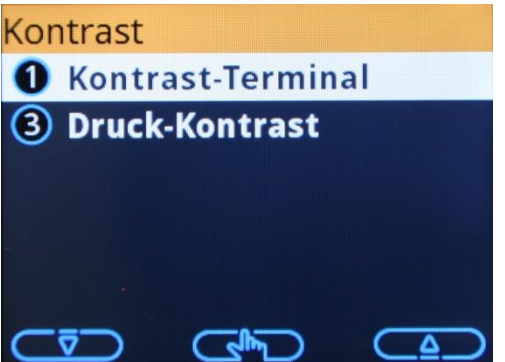

Der Menüpunkt "<sup>2</sup> Kontrast Terminal" ist bei Farbbildschirmen ohne Funktion. Hierüber kann der Kontrast der Anzeige von älteren Bildschirmen verändert werden. Über den Menüpunkt "<sup>2</sup>D Druck-Kontrast" kann man den Kontrast auf den Bons einstellen.

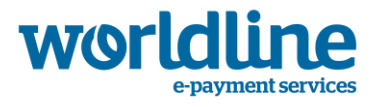

### 1.1.3.1.6 ❼ WLAN Einstellungen

Eine detaillierte Beschreibung zur WLAN Konfiguration finden Sie in Kapitel [2.2.](#page-23-0)

### 1.1.3.1.7 ❽ GSM Status

Eine detaillierte Beschreibung zur GSM Konfiguration finden Sie in Kapitel [2.2.](#page-23-0)

1.1.3.1.8 **C** Benutzer Passwort ändern

Mit diesem Menü kann das Passwort für das Benutzer- und Auswahl-Menü geändert werden.

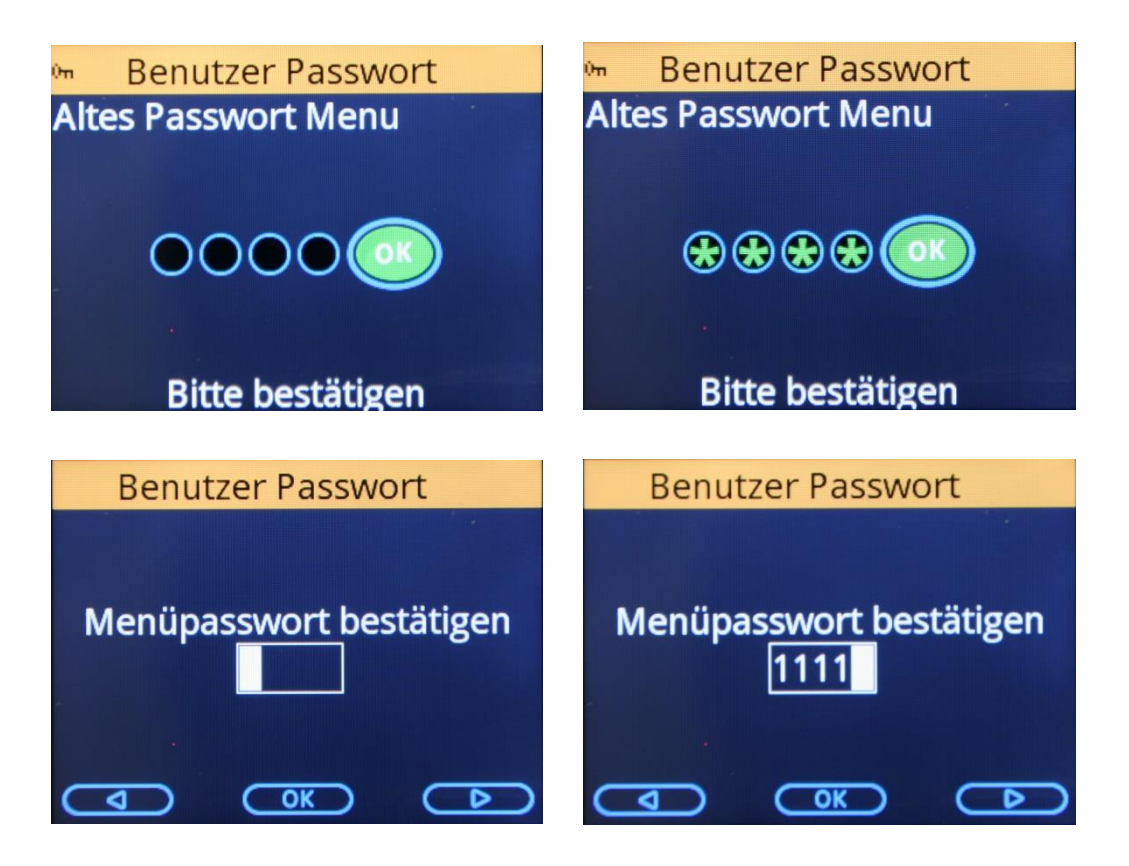

Erlaubt sind Ziffernkombinationen mit bis zu 5 Stellen.

Wird keine Ziffer eingegeben, ist die Passwort-Abfrage deaktiviert und es wird kein Passwort mehr abgefragt.

## **1.1.3.2** ❷ **DFÜ**

Nach Anwahl durch die Taste <OK> erscheint ein weiteres Menü

❶ DFÜ Konfiguration **B** DFÜ Beleg

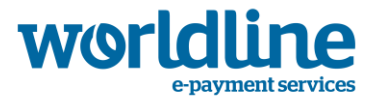

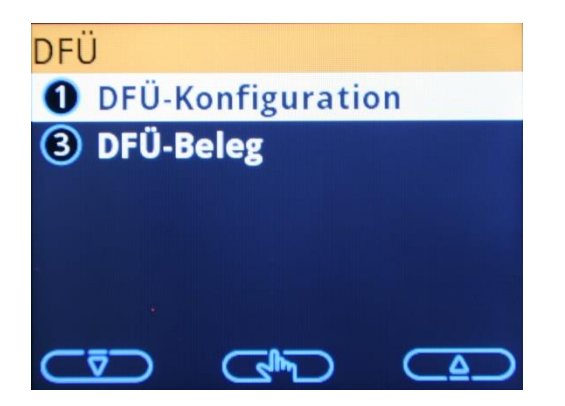

❶ DFÜ Konfiguration

Eine detaillierte Beschreibung zur DFÜ Konfiguration finden Sie in Kapitel [2.2.](#page-23-0)

❸ DFÜ Beleg

Hiermit werden die aktuellen und aktiven Übertragungsparameter ausgedruckt.

## **1.1.3.3** ❾ **Fehlersuche**

Nach Anwahl dieses Menüs erscheint folgendes Untermenü:

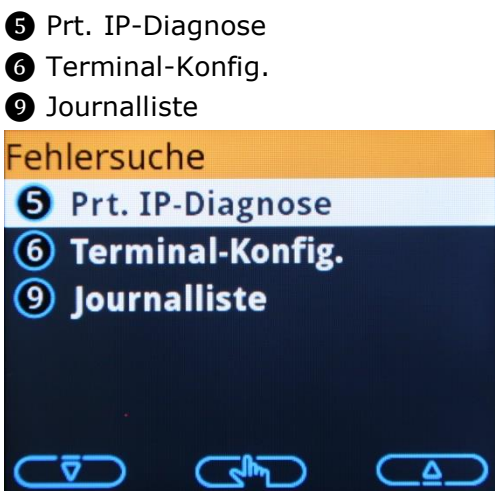

Mit Menüpunkt "<sup>3</sup> Prt. IP-Diagnose" wird eine Diagnose der IP-Verbindung zum Poseidon Host initiiert und die Erreichbarkeit des Poseidon Rechners getestet.

#### **Achtung! Dieser Vorgang dauert bis zu 5 Minuten! Während dieser Zeit kann das Terminal nicht bedient werden!**

Nach Beendigung des Vorganges erfolgt ein Ausdruck, der für eine Analyse bei Verbindungsproblemen über IP hilfreich sein kann.

Mit Menüpunkt "<sup>@</sup> Terminal-Konfig." besteht die Möglichkeit die im Terminal geladene

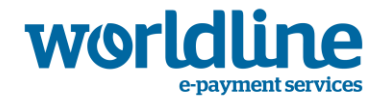

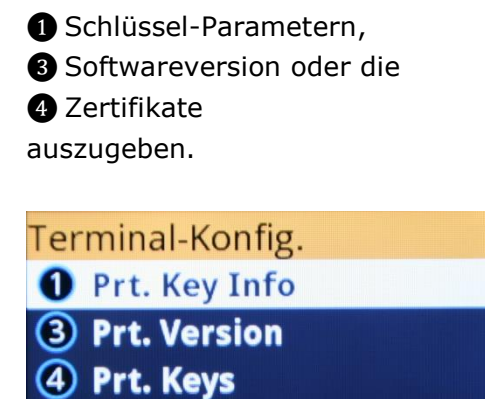

**Cape D** 

 $\overline{\triangledown}$ 

Diese Werte können bei Bedarf vom Support abgefragt werden.

 $\Delta$ 

Mit Menüpunkt "<sup>O</sup> Journalliste" kann die Journalliste im Terminal ausgedruckt werden. Das sind alle Transaktionen seit dem letzten Kassenschnitt, die sich noch im Terminal befinden.

## **1.1.4** ❹ **Das Zahlungsarten-Menü**

Nach Anwahl erscheint folgendes Untermenü: ❶ EMV-Zahlungsarten ❷ Geldkarte

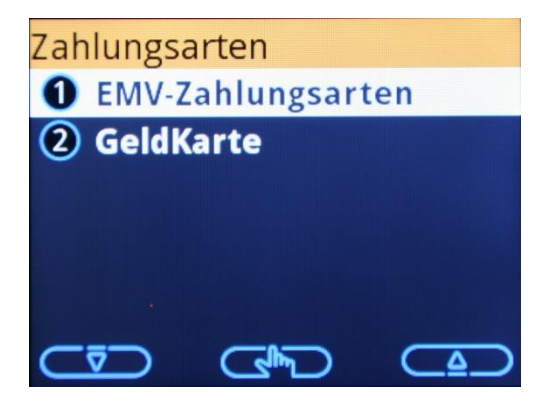

Mit Menüpunkt "
 DEMV-Zahlungsarten" erscheint ein weiteres Menü in dem die gewünschten EMV-Zahlungsarten ausgesucht werden können.

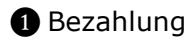

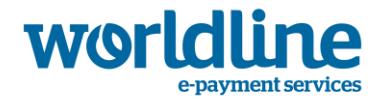

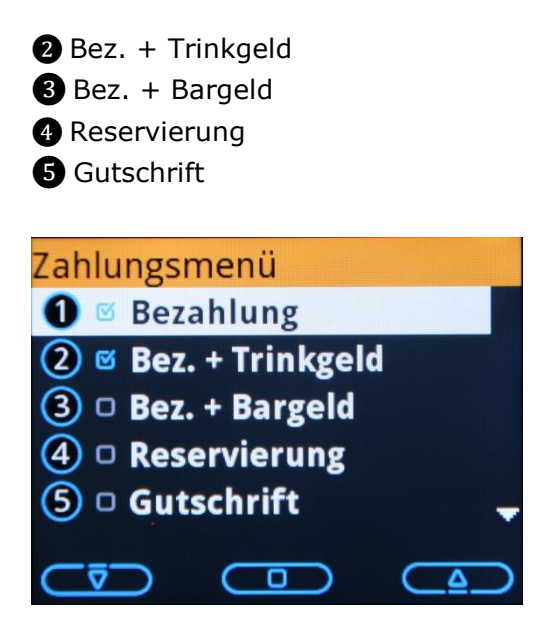

Die hier ausgewählten Zahlverfahren erscheinen dann bei jedem Zahlvorgang.

Wenn nur die " Bezahlung" markiert ist, erscheint kein Auswahl-Menü und die Zahlung wird abhängig vom Kartentyp automatisch weiter bearbeitet.

Mit Menüpunkt "<sup>2</sup> Geldkarte" erscheint ein weiteres Menü in dem die gewünschten Einstellungen für die Geldkarte vorgenommen werden können.

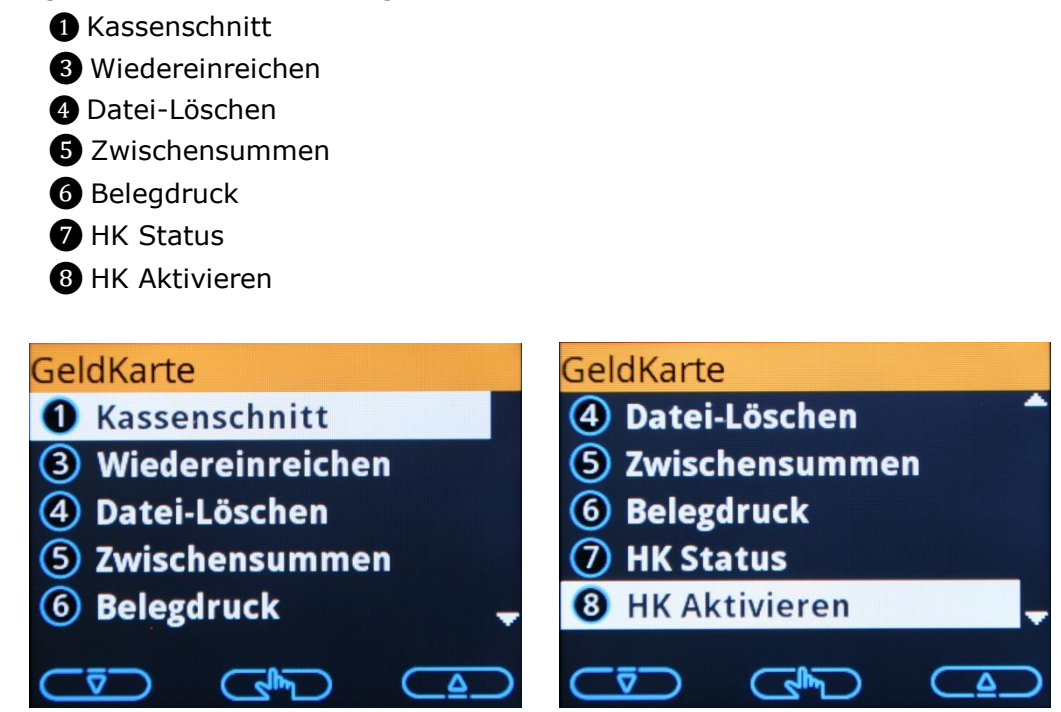

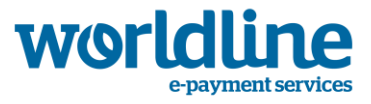

## **1.1.5** ❻ **Das LFS-Menü**

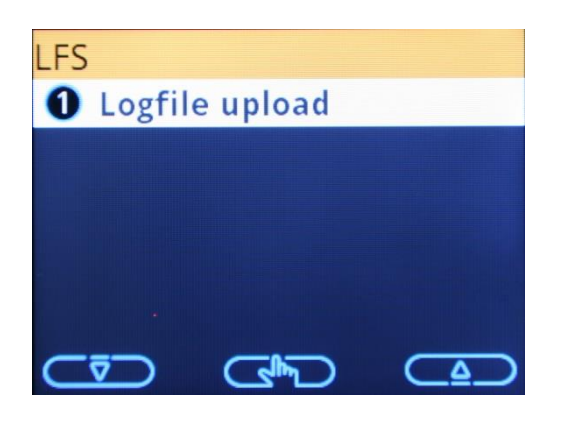

Über diesen Menüpunkt kann das Logfile des Terminals an den Host gesendet werden. **Diese Funktion soll nur auf Anforderung des Supports ausgeführt werden!**

## **1.1.6** ❽ **Das TMS-Menü**

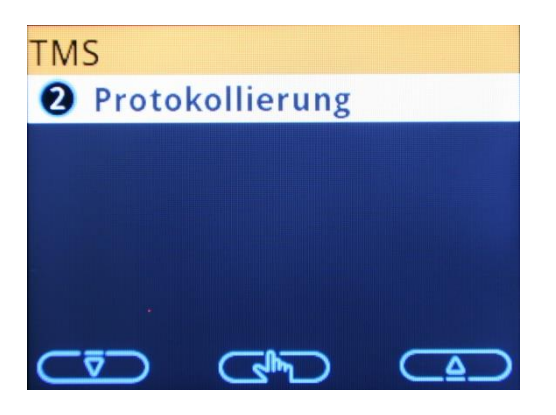

Über den Menüpunkt "<sup>2</sup> Protokollierung" gelangt man in ein weiteres Menü

- ❶ Protokolle drucken
- ❷ Protokolle löschen
- ❸ Protokollstufe

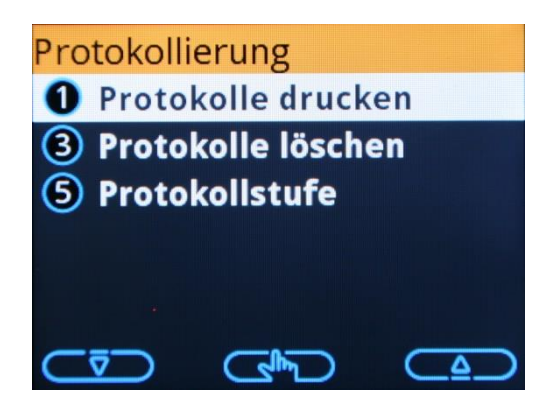

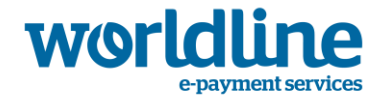

Mit Menüpunkt "
nerwichele" drucken erscheint ein weiteres Menü in dem die im Terminal befindlichen Protokolle ausgedruckt werden können. Dazu kann zwischen folgende Optionen gewählt werden:

❶ Letzte 25 ❷ Heute

❸ Alle

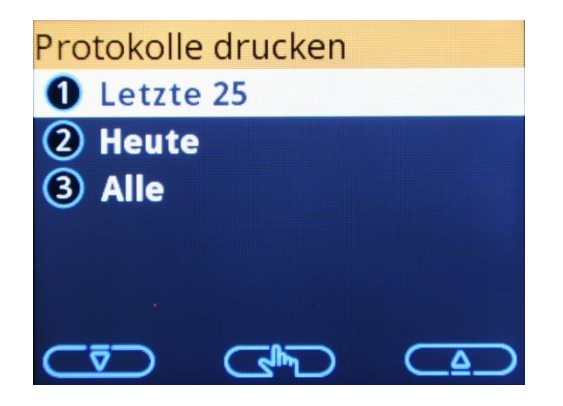

Mit Menüpunkt "<sup>2</sup> Protokolle löschen" werden die noch im Terminal befindlichen Protokolle gelöscht.

Mit Menüpunkt "<sup>3</sup> Protokollstufe" erscheint ein weiteres Menü in dem die gewünschte Protokollstufe für das Terminal gesetzt werden können

❶ Normal-Modus ❷ Debug-Modus

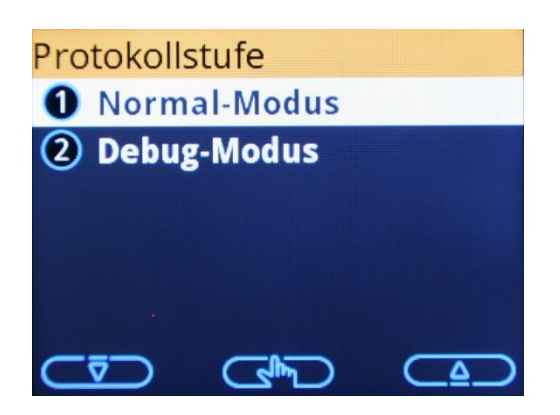

Normalerweise ist der "<sup>1</sup> Normal-Modus" auf dem Terminal aktiviert. **Der Debug-Modus soll nur auf Anforderung des Supports aktiviert werden!**

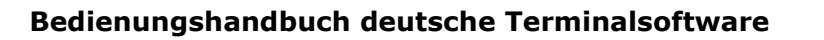

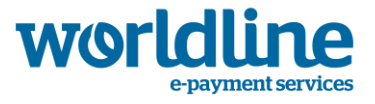

## **1.1.7** ❾ **Das Fernladen-Menü**

Menüpunkt  $\bullet$  ist im Kapitel [6](#page-48-0) Software Update ausführlich beschrieben

## **1.2** ❸ **Kurzwahl-Menü**

Dieser Menüpunkt ist nicht Passwort geschützt. Über dieses Menü können Sie, abhängig von Gerätetyp und Netzbetrieb einige Funktionen direkt anrufen, z.B.:

- ❶ Sprache
- **2** Letzte Transaktion
- ❸ Journalliste

**O** Terminal-Konfig.

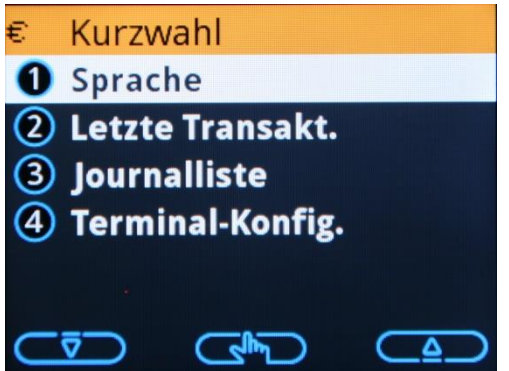

Der Menüpunkt "● Sprache" ist in Kapitel [1.1.3.1.1](#page-9-0) ausführlich beschrieben

Mit Menüpunkt "<sup>2</sup> Letzte Transaktion" haben Sie die Möglichkeit, jederzeit einen Beleg der letzten Transaktion noch einmal auszudrucken.

Mit Menüpunkt "<sup>3</sup> Journalliste" kann die Journalliste im Terminal ausgedruckt werden. Das sind alle Transaktionen seit dem letzten Kassenschnitt, die sich noch im Terminal befinden.

Mit Menüpunkt " $\bullet$  Terminal-Konfig." können bestimmte Einstellungen am Terminal vorgenommen werden, z.B. kann bei vorhandener GSM-Karte der GSM-Modus eingestellt werden.

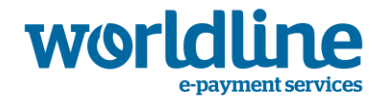

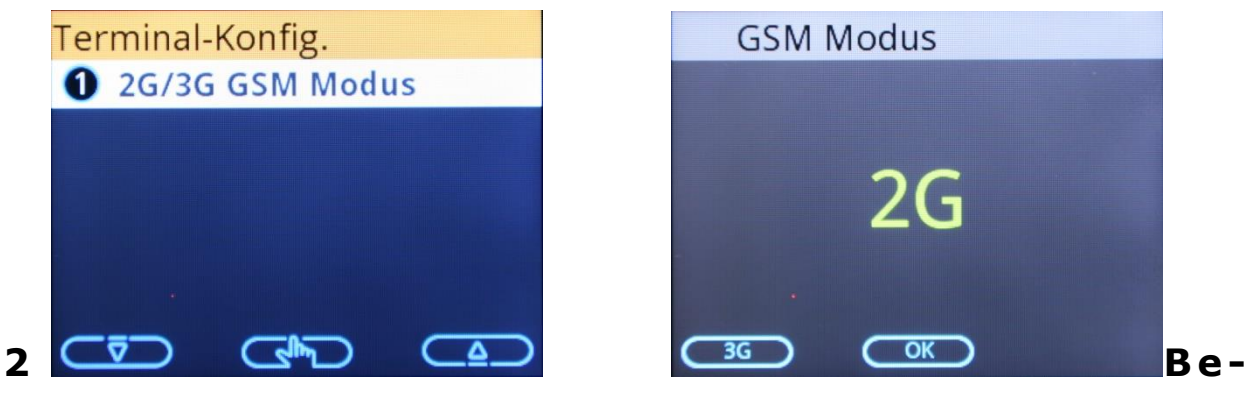

## schreibung der Inbetriebnahme

## **2.1 DFÜ Verbindung auswählen**

Der Aufruf des Menüs "DFÜ" erfolgt über das Benutzer-Menü wie folgt: **O** Benutzer  $\rightarrow$  **@** Verwaltung  $\rightarrow$  **@** DFÜ

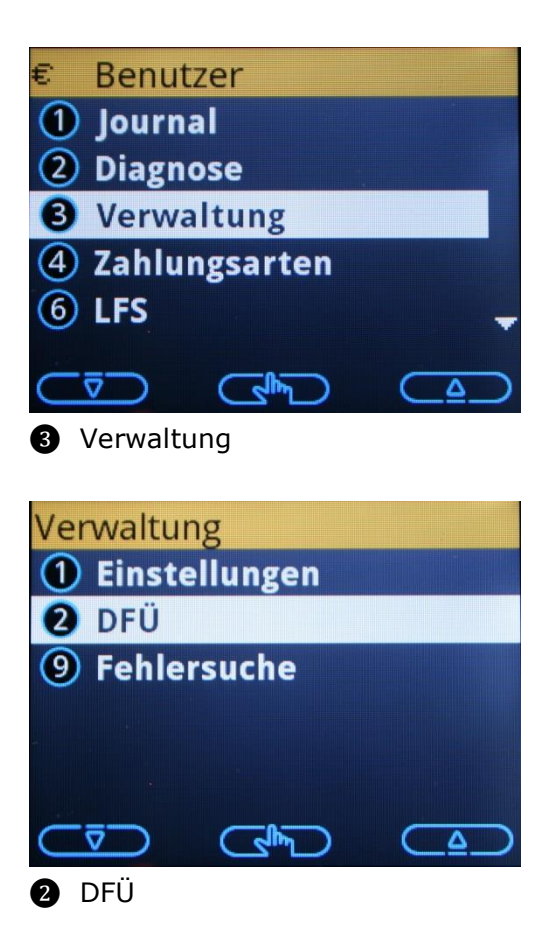

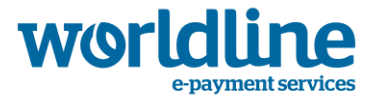

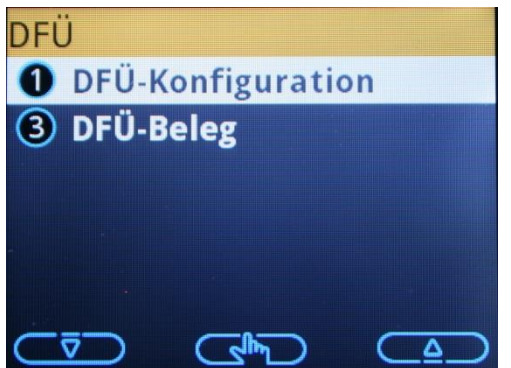

## **2.1.1** ❶ **DFÜ-Konfiguration**

Über den Menüpunkt "● DFÜ-Konfiguration" gelangt man in ein weiteres Menü

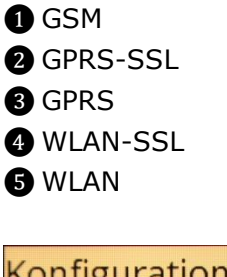

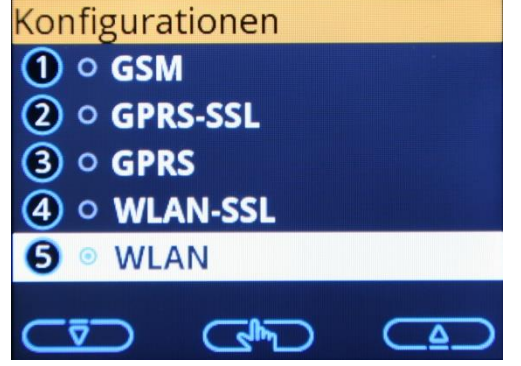

Hier wird eine Auswahlliste mit möglichen Verbindungsarten angezeigt. Abhängig vom Gerätetyp und Netzbetreiber können verschiedene Menüs zur Auswahl stehen.

Die gewünschte Konfiguration auswählen und mit <OK> bestätigen. Es erscheint ein weiteres Untermenü. Je nach Typ der gewählten Übertragungsart kann das Gerät an gewünschte Parameter angepasst werden.

Hier am Beispiel von WLAN

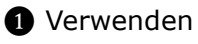

❷ Ändern

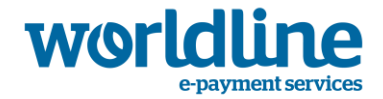

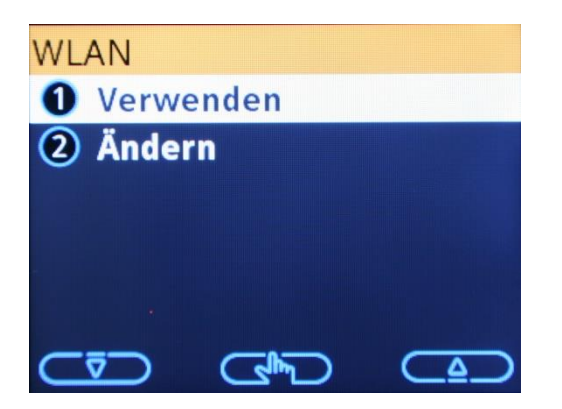

Über den Menüpunkt "
 Verwenden" wird die gewählte Übertragungsart für alle Funktionen aktiviert.

Über den Menüpunkt "<sup>2</sup> Ändern" können, abhängig von der Übertragungsart, aktuelle Parameter angesehen und geändert werden. Bei WLAN und GSM/GPRS werden Submenüs wie unter  $\bigcirc$  Verwaltung  $\rightarrow \bigcirc$  Einstellungen aufgerufen. Für weitere Informationen schauen Sie bitte unter Kapitel [2.2](#page-23-0) nach.

## **2.1.2** ❸ **DFÜ-Beleg**

Über den Menüpunkt "<sup>3</sup> DFÜ-Beleg" kann man die Parameter der gewählten DFÜ-Einstellung ausdrucken lassen.

## <span id="page-23-0"></span>**2.2 Lokale DFÜ Parameter konfigurieren**

### <span id="page-23-1"></span>**2.2.1** ❸ **IP-Adresse für LAN Verbindung (Ethernet-Schnittstelle, Eth0)**

Mit dieser Funktion können Sie die Parameter für den Betrieb in einem lokalen Netzwerk oder mit einem lokalen DSL-Router einstellen. (Anschluss über die Ethernet -Schnittstelle) Der Aufruf des Menüs "IP-Adresse" erfolgt über das Benutzer-Menü wie folgt:

**O** Benutzer  $\rightarrow$  **O** Verwaltung  $\rightarrow$  **O** IP-Adresse

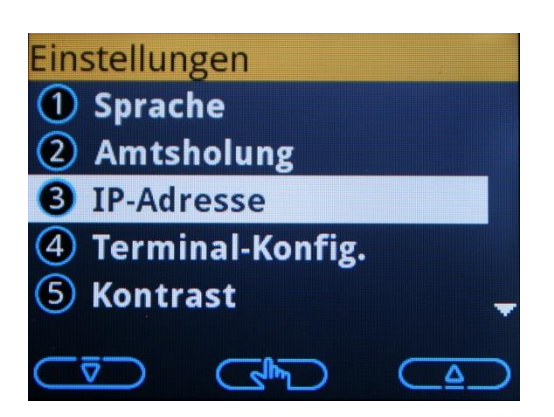

Über den Menüpunkt "❸ IP-Adresse" gelangt man zu den IP-Einstellungen

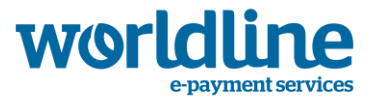

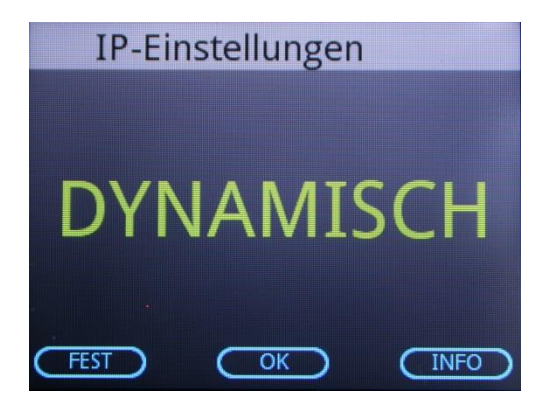

Im Normalfall steht die Einstellung auf "DYNAMISCH", d.h. das Terminal übernimmt automatisch alle benötigten Einstellungen vom DHCP-Server.

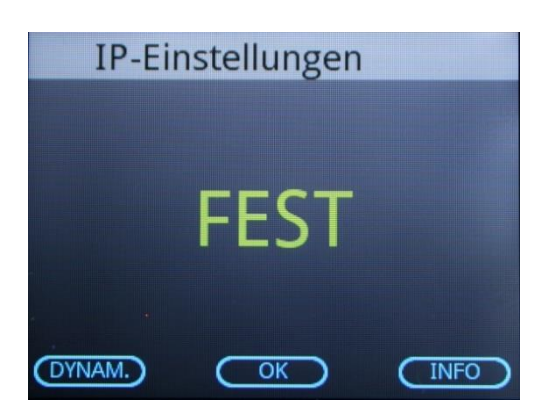

Bei Auswahl von <INFO> werden die aktuellen IP-Einstellungen angezeigt

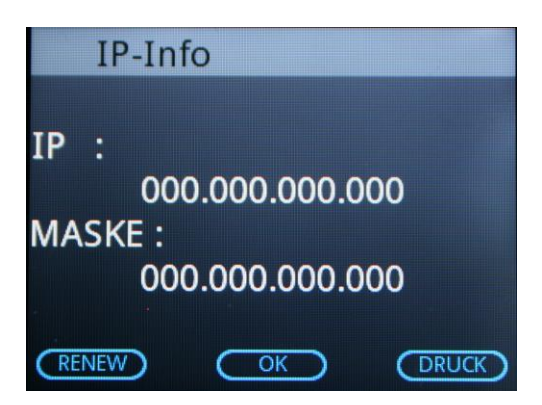

Bei Auswahl von <FEST> müssen die IP-Adresse, die Netzmaske, das Gateway und die DNS-Server eingegeben und jeweils mit der <OK> Taste bestätigt werden.

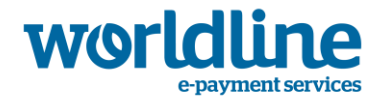

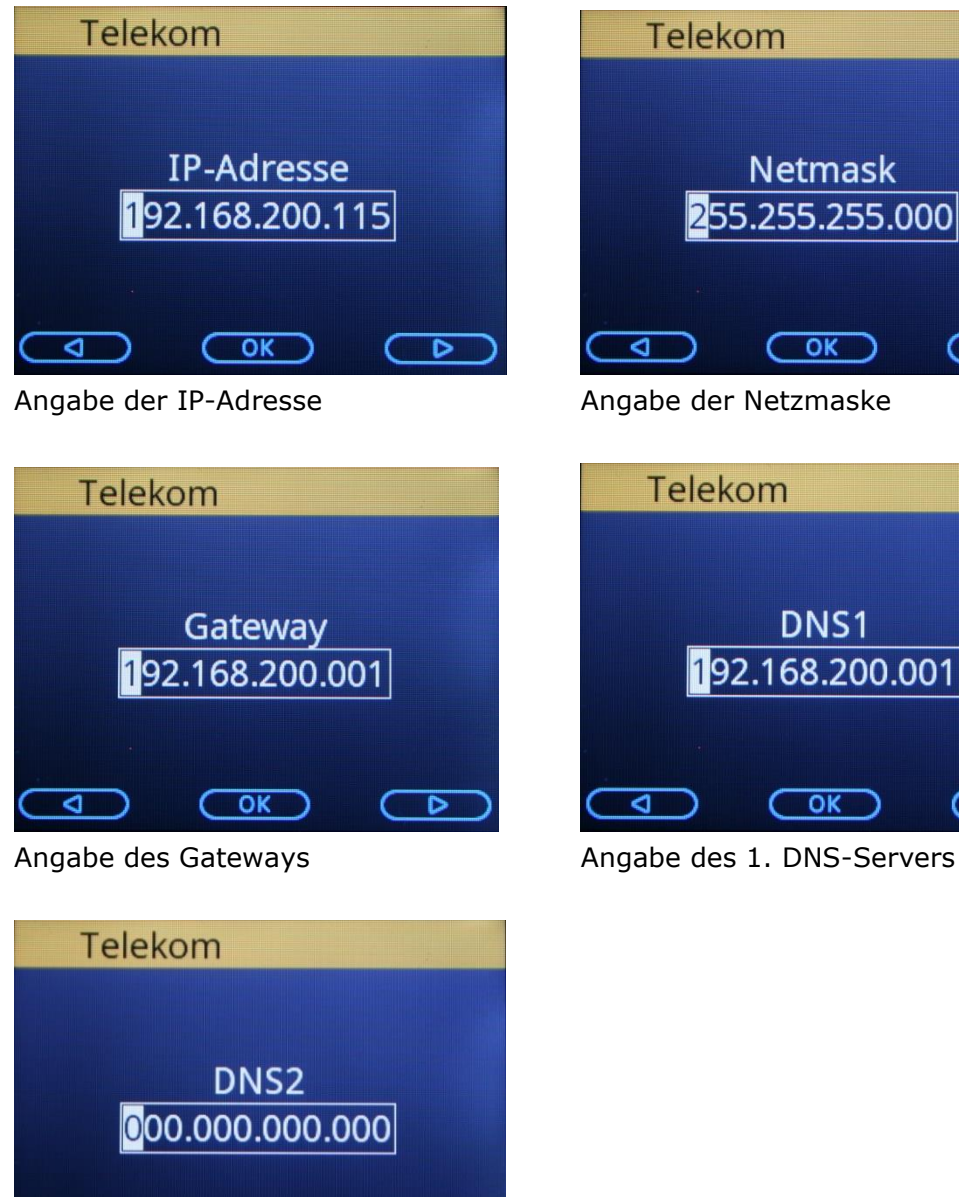

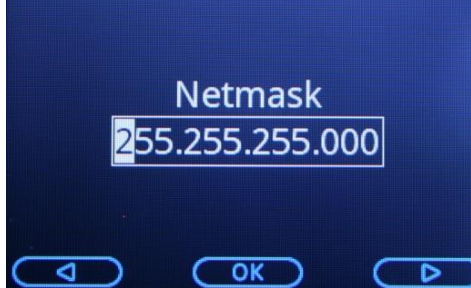

192.168.200.001  $\overline{\text{OK}}$ 

Angabe des 2. DNS-Servers

 $\overline{\mathsf{OK}}$ 

ব

### **2.2.2 WLAN Einstellungen**

Falls das Gerät WLAN unterstützt, kann man in diesem Menü die notwendigen Parameter für WLAN eintragen und/oder überprüfen.

Bei neuen Geräten ist das WLAN per Default in der Konfiguration ausgeschaltet. Wenn bei mobilen Geräten (z.B. YOXIMO) das WLAN nicht verwendet wird, wird der Akku nicht unnötig belastet.

Ansonsten kann WLAN natürlich jederzeit problemlos über das Menü aktiviert werden.

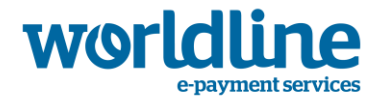

## **2.2.2.1 WLAN (SSID) konfigurieren**

Der Aufruf des Menüs "WLAN-Einstellungen" erfolgt über das Benutzer-Menü wie folgt:  $\bigcirc$  Benutzer  $\rightarrow \bigcirc$  Verwaltung  $\rightarrow \bigcirc$  Einstellungen  $\rightarrow \bigcirc$  WLAN-Einstellungen

Beim ersten Anruf des "<sup>●</sup> WLAN-Einstellungen" Menüs muss man mittels der rechten Funktionstaste <EIN> das WLAN einschalten.

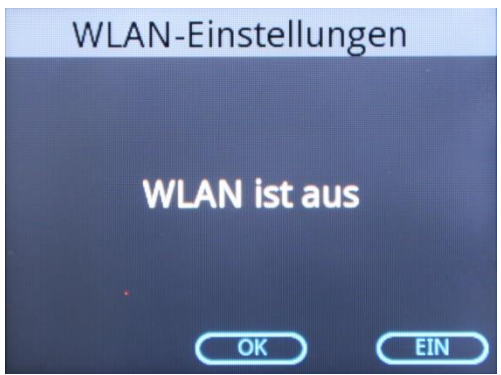

<EIN> auswählen, sobald WLAN eingeschaltet ist kann man die weiteren Optionen nutzen.

Wenn kein Zugangspunkt konfiguriert wurde oder der konfigurierte Zugangspunkt durch das Terminal nicht gefunden werden kann, wird der folgende Bildschirm angezeigt:

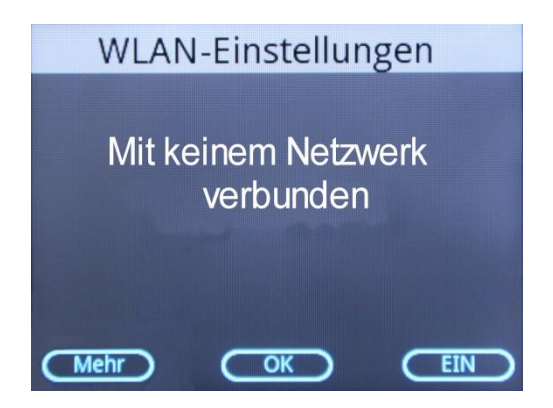

Wenn man <Mehr> drückt, wird folgendes Menü angezeigt:

- ❶ Beleg
- ❷ Profile
- **a** WLAN ausschalten

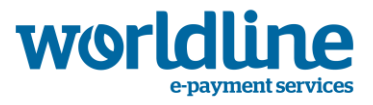

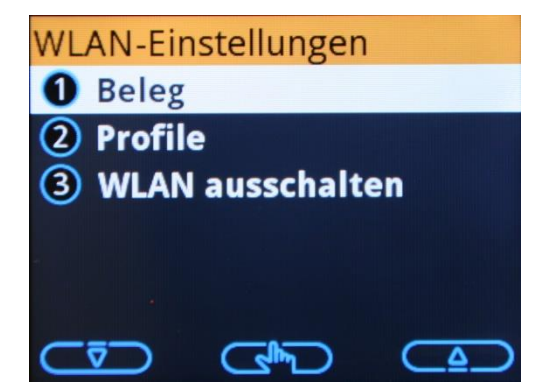

Mit Aufruf von "<sup>●</sup> Beleg" werden die konfigurierte Profile und die Daten der im Umkreis gefundenen WLAN-Netze auf dem Drucker ausgegeben.

Mit Aufruf von  $\mathcal{P}$  Profile" kann man sowohl die bereits konfigurierte Profile ändern oder löschen als auch ein neues Profil anlegen. Das Gerät muss sich dafür nicht in Reichweite des WLANs befinden. Bitte erfragen Sie die benötigten Informationen vorher von Ihrem Netzwerkadministrator!

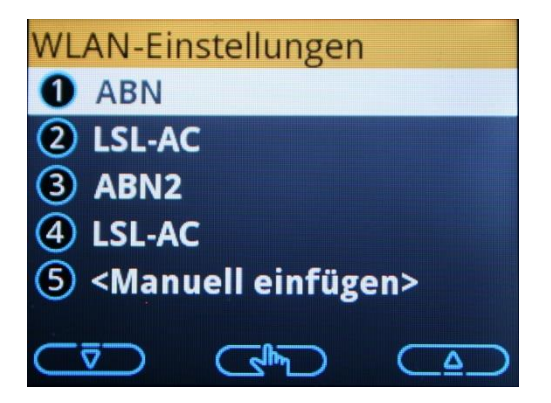

Als erstes wird die SSID des Routers eingegeben.

Danach werden Sie aufgefordert die Verschlüsselung einzugeben. Sie können zwischen "Keine", "TKIP (WPA)", "AES" oder "WEP" wählen. Wenn das WLAN nicht verschlüsselt ist, geben Sie "❶-Keine" ein. Ansonsten die gewünschte (am Router eingestellte) Verschlüsselung anwählen. Das Terminal fordert sie auf, die entsprechenden Codes oder Passphrases (in ASCII oder HEX) einzugeben.

Dann können Sie angeben, ob nach einer eingegebenen SSID gesucht werden soll (=EIN), oder ob der Router die SSID aktiv ausstrahlt (=AUS).

Zum Abschluss wird die Einstellung aktualisiert und Sie sehen Ihre eingegebene SSID im Menü.

Mit Aufruf von "<sup>3</sup> WLAN ausschalten" wird das WLAN wieder ausgeschaltet.

Wenn der Access Point konfiguriert und durch das Terminal gefunden wurde, wird der folgende Bildschirm angezeigt:

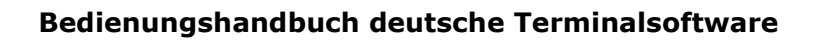

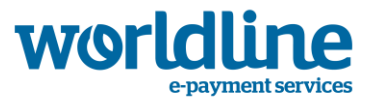

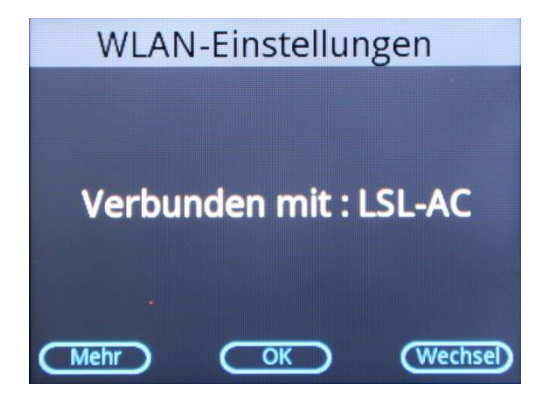

Mit Aufruf der Taste <Wechsel> wird ein Scan gestartet.

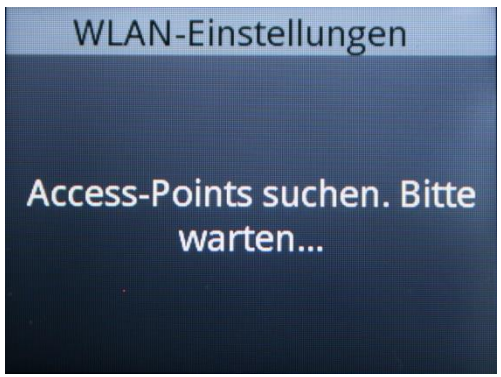

Alle WLAN Netzwerke welche in Bereich des Terminals gefunden wurden, werden danach angezeigt.

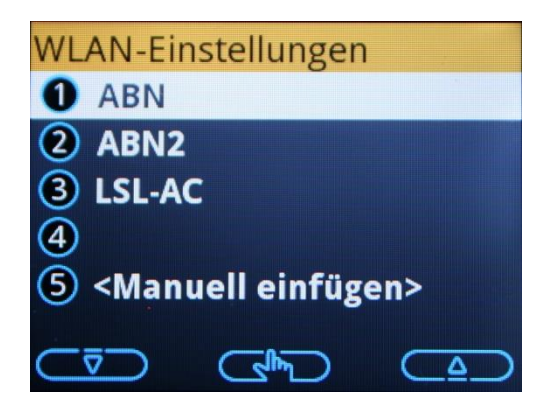

Falls eine bereits konfigurierte SSID ausgewählt wird, wird diese Konfiguration aktiviert und für die Kommunikation verwendet. Ist die ausgewählte SSID noch nicht konfiguriert, wird nach dem WLAN Passwort gefragt. Sobald das richtige Passwort eingegeben wurde, wird diese Konfiguration aktiviert und für die Kommunikation verwendet.

## **2.2.2.2 IP-Adresse für die WLAN-Verbindung (wl0)**

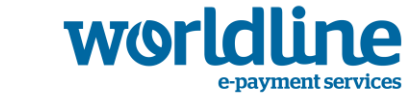

Mit dieser Funktion können Sie die Parameter für den Betrieb in einem lokalen WLAN-Netzwerk oder mit einem lokalen DSL-Router einstellen. (Anschluss über die WLAN-Schnittstelle)

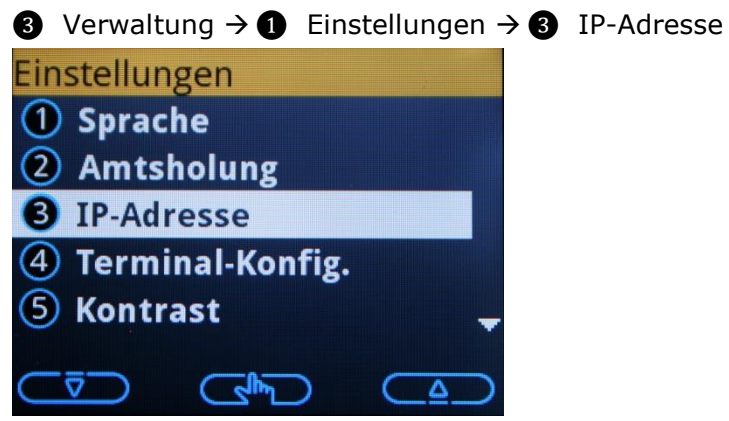

Im Normalfall steht die Einstellung auf "DYNAMISCH", d.h. das Terminal übernimmt automatisch alle benötigten Einstellungen vom DHCP-Server.

Bei Auswahl von "FEST" müssen die IP-Adresse, die Netzmaske, das Gateway und die DNS-Server eingegeben und mit der <OK>-Taste bestätigt werden.

Die Konfiguration der WLAN-IP-Einstellungen erfolgen analog zu der in Kapitel [2.2.1](#page-23-1) beschriebenen LAN-IP-Einstellungen.

### **2.2.3 GSM/GPRS**

Sollte sich keine SIM-Karte im Gerät befinden, können keine weiteren Einstellungen gemacht werden. Bitte legen Sie zuerst eine Karte ein.

Nach Eingabe des PIN-Codes erscheint ein Auswahlmenü, über das ausgewählt werden kann, ob der Operator (Funknetz) automatisch oder manuell eingestellt werden soll.

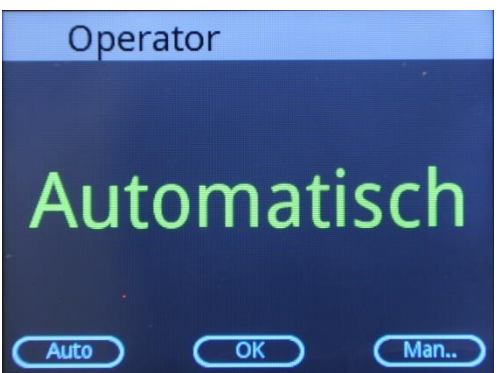

Bei Anwahl von <Auto> wird der zur SIM-Karte gehörende Provider automatisch gewählt und es erscheint ein Auswahlmenü mit den zur Verfügung stehenden APN (Internetadressen für GPRS Zugang des Providers) in Reihenfolge der Zugehörigkeit. Im Normalfall ist der zuerst angebotene der richtige Zugang (APN) für ihre SIM-Karte. Nach der Selektion wird

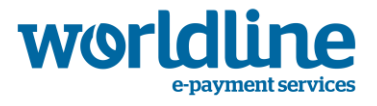

Ihnen der GSM-Status (Empfang, Signalstärke und Netz) angezeigt. Nach Betätigen der <OK> Taste ist GSM/GPRS eingerichtet und kann verwendet werden.

Bei Anwahl von <Man..> werden Ihr Provider und u.U. vorhandene Roaming-Partnernetze gesucht und dann zur Auswahl angezeigt. Sie können dann den gewünschten Provider gezielt auswählen und fest einstellen. Bitte berücksichtigen Sie, dass sich das Gerät in diesem Fall keinen anderen Provider sucht, auch wenn die Signalstärke zu schwach wird! Es erscheint ein Auswahlmenü der zu Verfügung stehenden APN (Internetadressen für GPRS Zugang des Providers) in Reihenfolge der Zugehörigkeit. Im Normalfall ist der zuerst angebotene der richtige Zugang (APN) für ihre SIM-Karte. Nach der Selektion wird Ihnen der GSM-Status (Empfang, Signalstärke und Netz) angezeigt. Nach betätigen der <OK>-Taste ist GSM/GPRS eingerichtet und kann verwendet werden.

Über das Benutzer-Menü kann man diese Einstellungen nachprüfen und ggf. ändern.

 $\bigcirc$  Benutzer  $\rightarrow \bigcirc$  Verwaltung  $\rightarrow \bigcirc$  Einstellungen  $\rightarrow \bigcirc$  GSM-Status

Einstellungen 3 IP-Adresse 4 Terminal-Konfig. 5 Kontrast 7 WLAN-Einstellungen **8** GSM-Status **Calif** Δ Operator Automatisch Man.. **Auto**  $\overline{\alpha}$ 

Automatisch oder Manuell. Mit <OK> bestätigen.

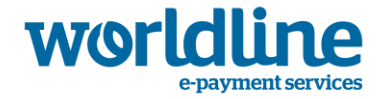

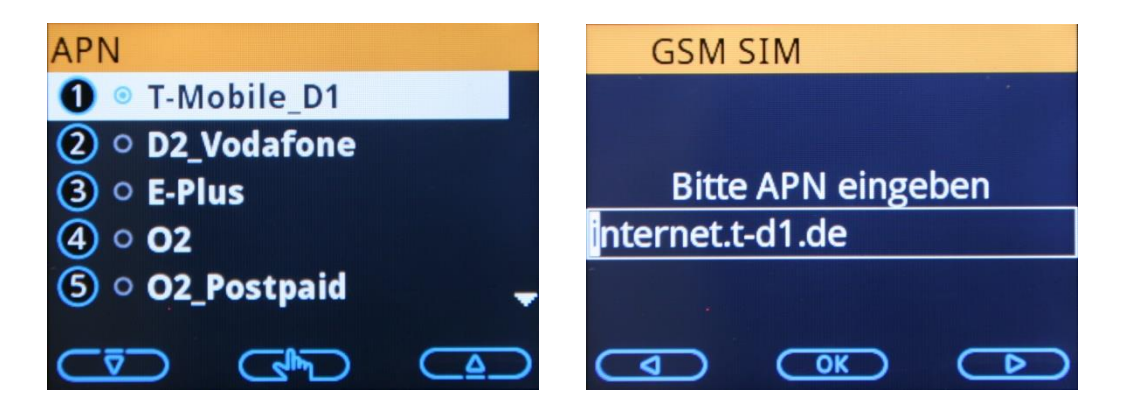

Telekomprovider der SIM-Karte auswählen und die APN mit <OK> bestätigen. Wenn erforderlich, kann der vorkonfigurierte APN durch einen spezifischen APN ersetzt werden.

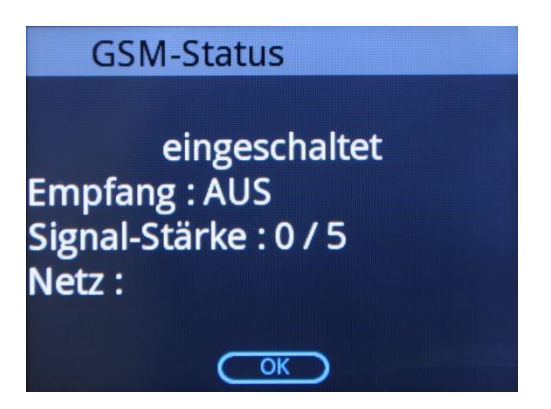

GSM-Status: in diesem Display wird der GSM Verbindungsstatus angezeigt.

### **2.2.4 Analoge Amtsholung**

Dieser Menüpunkt wird für die Eingabe kundenspezifischer Daten für den analogen Anschluss verwendet.

Es kann z.B. die Amtskennziffer für den Betrieb an einer Telefonanlage gewählt werden.

**③** Verwaltung  $\rightarrow$  **③** Einstellungen  $\rightarrow$  **②** Amtsholung  $\rightarrow$  **③** Analog

Wird die Nebenstellenfunktion ausgewählt, so ist die Amtskennziffer in diesem Menüpunkt zu hinterlegen und mit der <OK>-Taste zu bestätigen.

## **2.3 TID-Eingabe**

Um das Terminal in Betrieb zu nehmen, muss noch die von ihrem Netzbetreiber überlassene Terminal-ID (=TID) eingegeben werden. Wenn keine TID im Terminal hinterlegt ist wird folgender Bildschirm angezeigt:

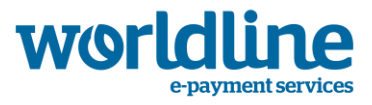

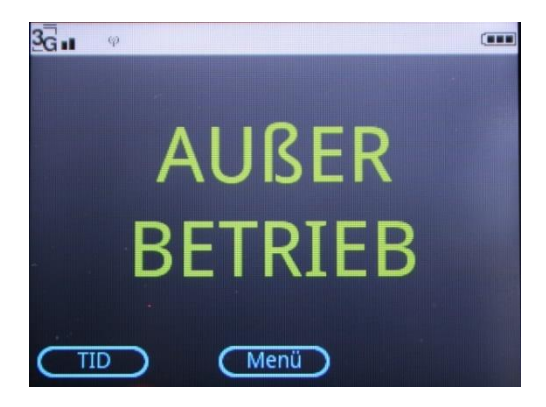

Mit der <TID>-Taste den Dialog zur Eingabe der TID aufrufen

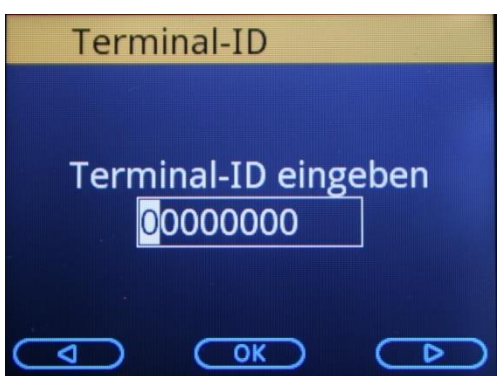

Die vom Netzbetreiber übermittelte "TID, eingeben und mit <OK> bestätigen.

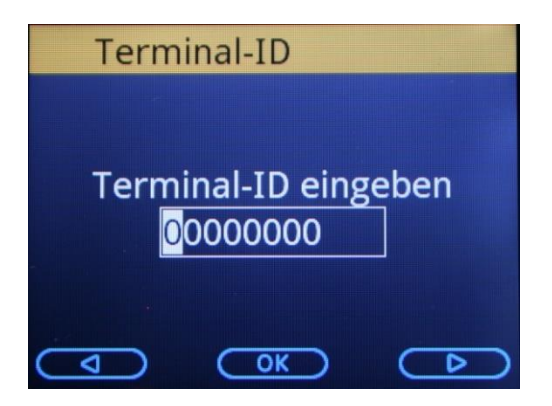

Zur Verifizierung, die "TID" nochmal eingeben und mit <OK> bestätigen.

Das Terminal versucht automatisch mit den vorher gemachten Einstellungen eine Verbindung zum Netzbetreiber aufzubauen und die Inbetriebnahme zu starten. Es erscheinen nacheinander folgende Bildschirme. Gleichzeitig werden die Einstellungen ausgedruckt.

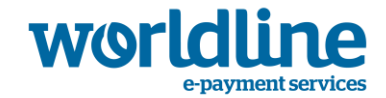

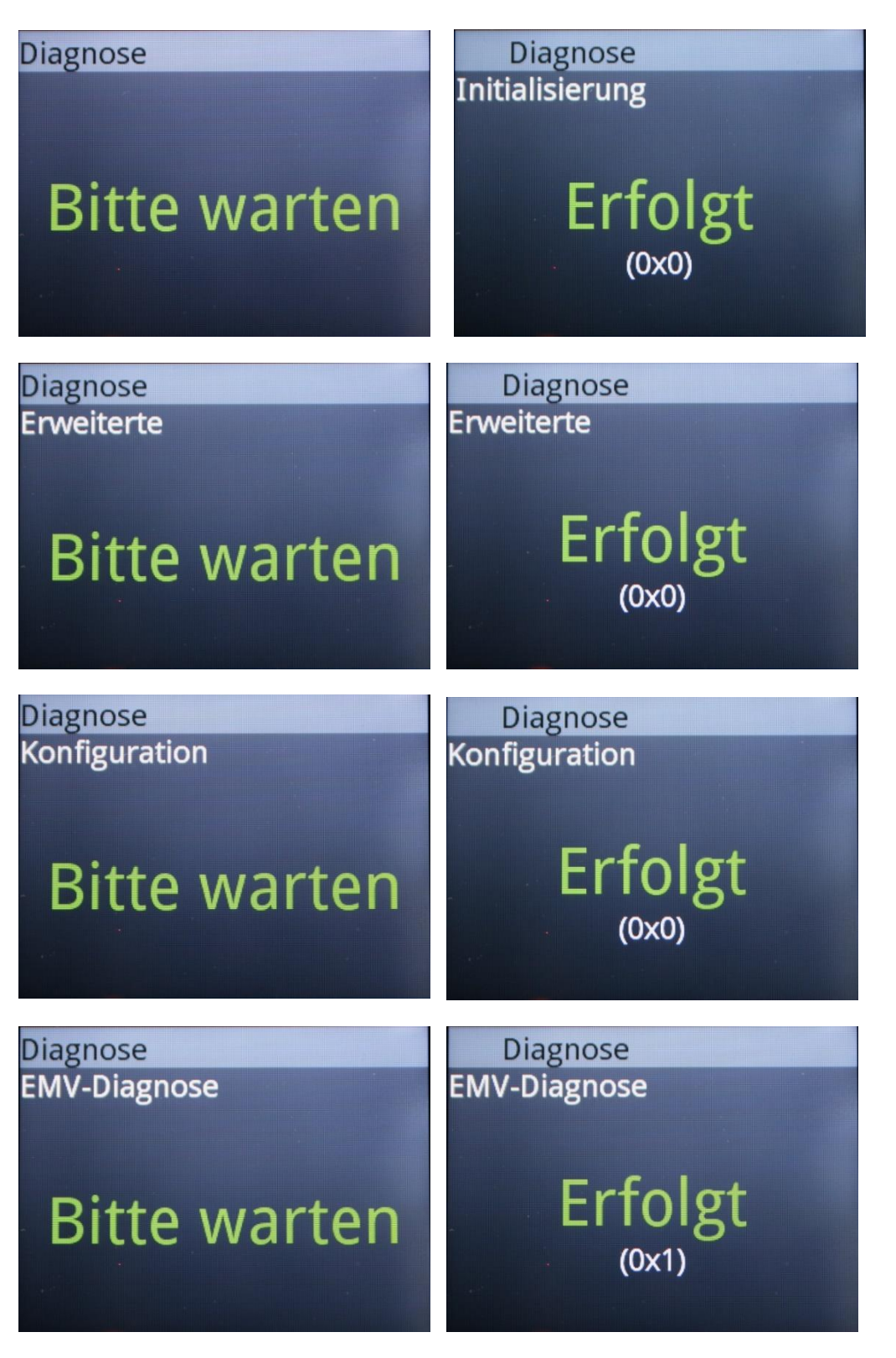

Nach erfolgreich durchgeführter Inbetriebnahme geht das Terminal in das Grundmenü und zeigt eine Animation für das Karten-Handling an.

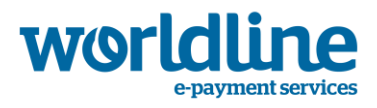

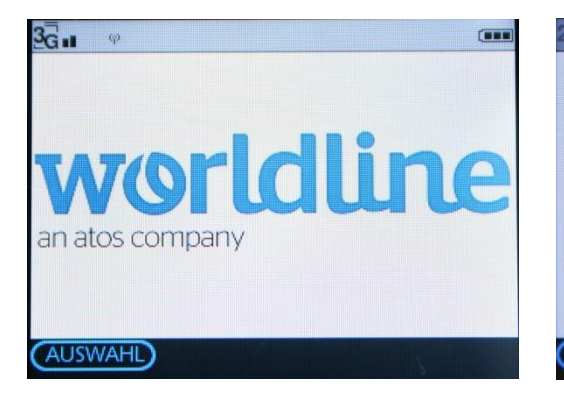

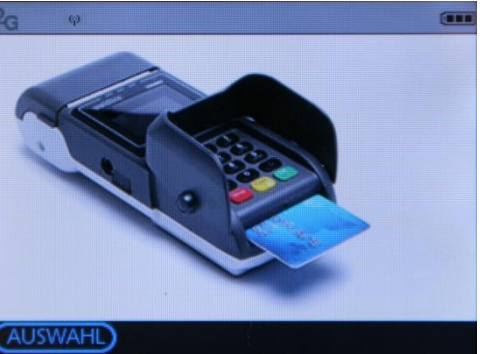

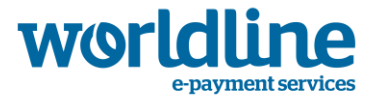

## <span id="page-35-0"></span>**3 D i ag no s e-Me n ü**

In der Regel werden diese Diagnosen automatisch ausgeführt und auch bei Bedarf vom Netzbetreiber gesteuert. Jedoch kann es notwendig sein, dass die Diagnosen auch manuell ausgeführt werden müssen. Sollten bei den Diagnosen abweichende, als die unten erwähnten Meldungen erscheinen, kontrollieren Sie bitte die DFÜ-Einstellungen im Terminal und kontaktieren Sie ggfs. ihren zuständigen Support.

Der Aufruf des Menüs "Diagnose" erfolgt über das Benutzer-Menü wie folgt:

**O** Benutzer  $\rightarrow$  **Q**-Diagnose

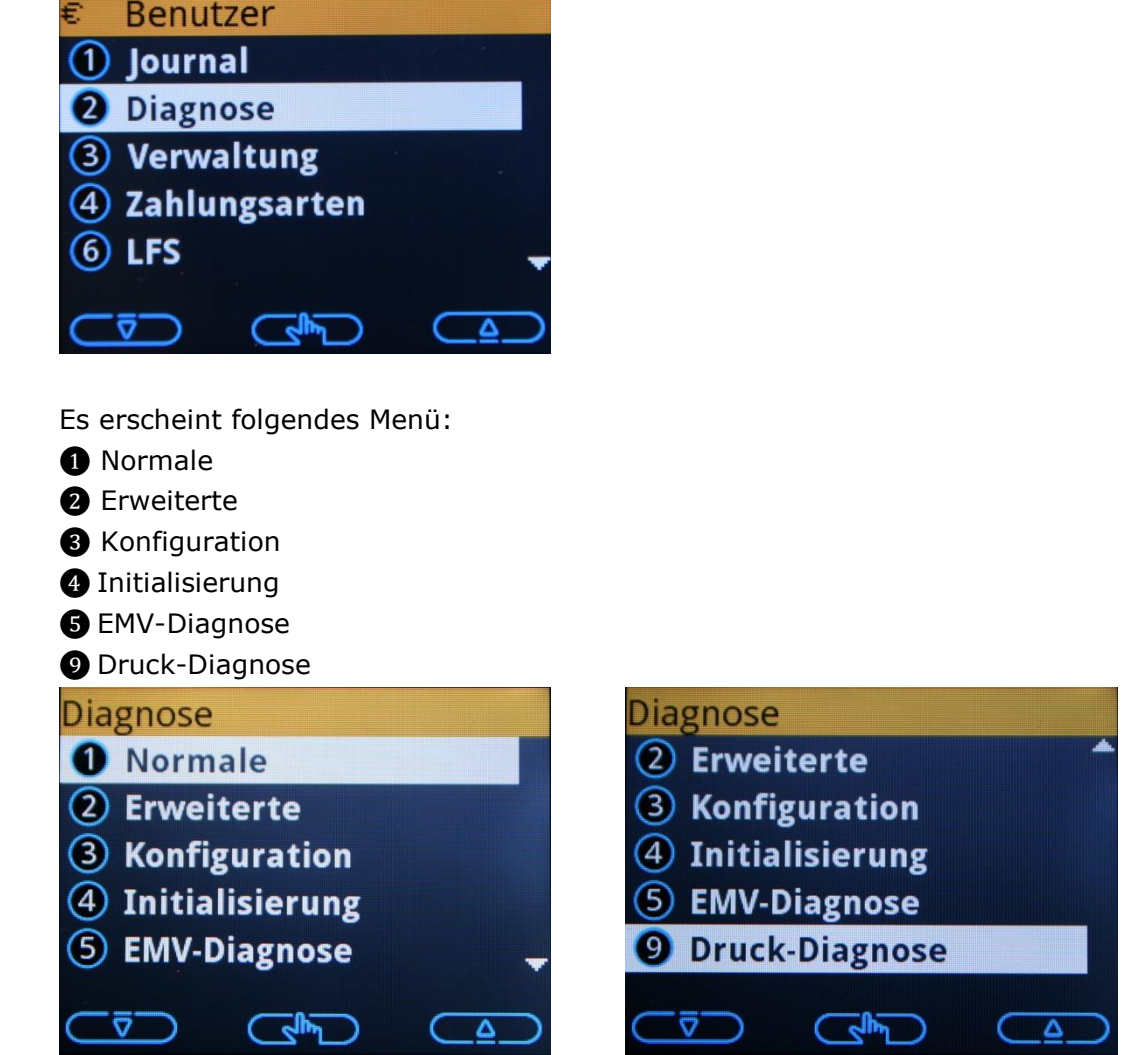

Das Menü kann über die beiden Cursor-Tasten, oder direkt durch Eingabe der vorangestellten Ziffer ausgewählt werden.

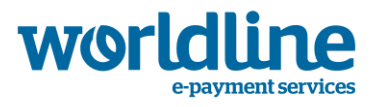

## **3.1** ❶ **Normale**

Die normale Diagnose ist im Prinzip eine Art Leitungsdiagnose zum Host und beeinflusst keine Parameter im Terminal. Erscheint im Display die Nachricht "Erfolgt" und darunter "(0x0)", wurde der Host vom Netzbetrieb erreicht und alles ist in Ordnung. Bei jeder anderen Meldung liegt ein Fehler in der Übertragung vor und es kann i.d.R. auch keine Transaktion mehr durchgeführt werden.

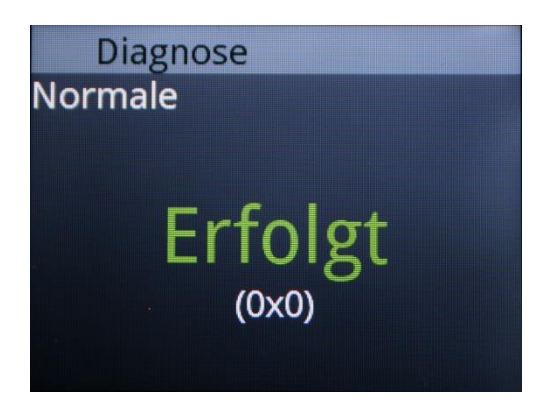

## **3.2** ❷ **Erweiterte**

Die "Erweiterte Diagnose" wird zur Übertragung verschiedener Grenzwerte (Limits) für Zahlungen vom Netzbetreiber an das Terminal genutzt. Ohne eine Kassenanbindung erfolgt ein Ausdruck mit den übermittelten Einstellungen. Am Ende des Ausdruckes sollte erscheinen: "Vorgang mit Erfolg beendet".

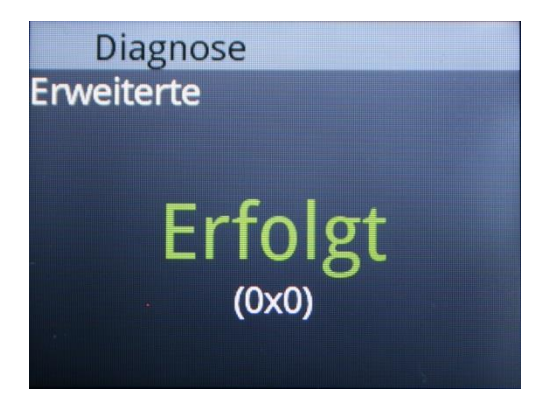

## **3.3** ❸ **Konfiguration**

Die "Konfigurations-Diagnose" wird zur Übertragung verschiedener Einstellungen oder Parameter für Zahlungen vom Netzbetreiber an das Terminal genutzt. Ohne eine Kassenanbindung erfolgt ein Ausdruck mit den übermittelten Einstellungen. Am Ende des Ausdruckes sollte folgendes erscheinen: "(Erfolgt: FEB-00)".

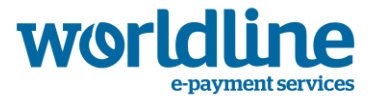

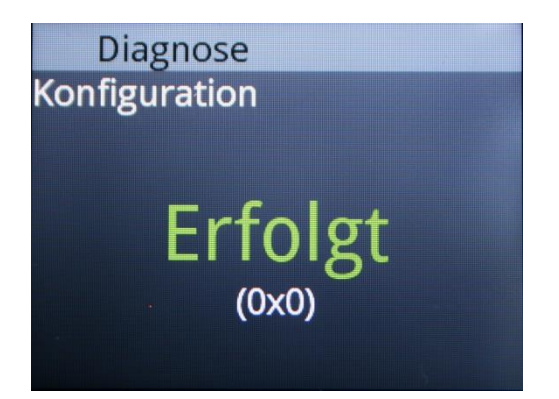

## **3.4** ❹ **Initialisierung**

Die "Init-Diagnose" wird zur Initialisierung des Terminals beim Netzbetreiber genutzt. Ohne eine Kassenanbindung erfolgt ein Ausdruck mit der "Host-Initialisierung'. Am Ende des Ausdruckes sollte folgendes erscheinen: "Initialisierung OK".

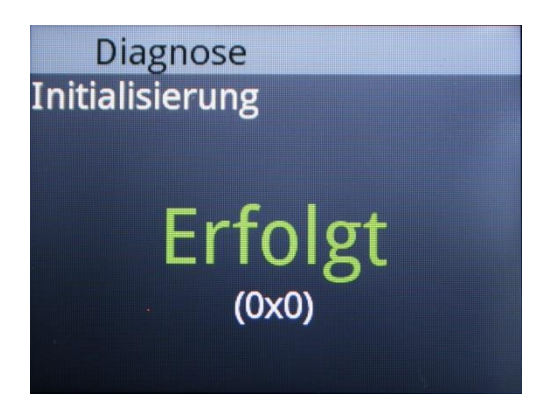

## **3.5** ❺ **EMV Diagnose**

Die "EMV Diagnose" wird zur Übertragung der Parameter für Chip-, Magnet- und kontaktlos Karten und verschiedener Grenzwerte (Limits) für Zahlungen vom Netzbetreiber an das Terminal genutzt. Ohne eine Kassenanbindung erfolgt ein Ausdruck mit den übermittelten Einstellungen. Vor den Daten der einzelnen Karten sollte im oberen Bereich des Ausdruckes folgendes erscheinen: "EMV-Diagnose erfolgt".

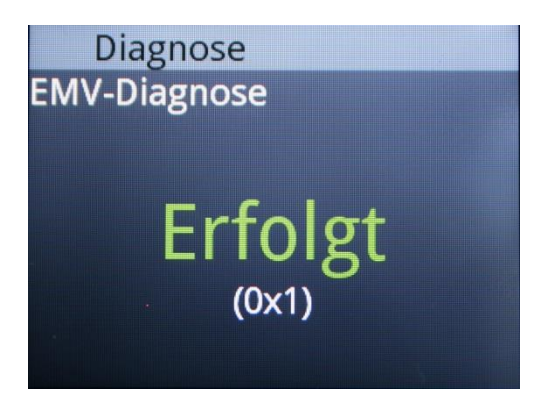

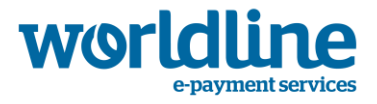

## **3.6** ❾ **Druck Diagnose**

Die "Druck-Diagnose" kann zum Ausdruck der im Terminal abgespeicherten Diagnose-Werte benutzt werden.

Es erscheint ein Untermenü:

 $O$  Erw + Konfig

- ❷ EMV-Konfiguration
- ❸ EMV-Data kurz

❹ EMV-Data lang

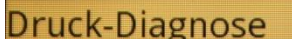

- **O** Erw + Konfig
- 2 EMV-Konfiguration
- 3 EMV-Data kurz
- 4 EMV-Data lang

Ohne eine Kassenanbindung können die mit den verschiedenen Diagnosen aktuell im Terminal gespeicherten Parameter erneut ausgedruckt werden.

 $\vec{\nabla}$ D GhD C  $\overline{\mathbf{c}}$ 

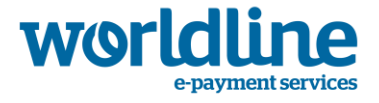

## **4 B e s c h r e ib u ng d e r T r a n sa k t i o n s a u s f ü h r u ng**

Sollte das Terminal direkt an ein Kassensystem angeschlossen sein, erfolgt die ganze Ablaufsteuerung über die Kasse. Im Normalfall können Sie dann eine Transaktion nicht selbst am Terminal starten. Die jeweilige Beschreibung entnehmen Sie bitte der Dokumentation des Kassensystems.

Ist das Terminal nicht an eine Kasse angeschlossen, gibt es grundsätzlich verschiedene Möglichkeiten eine Zahlung zu starten:

### **1. Sie starten eine Transaktion, indem Sie den Betrag eingeben**

### **2. Sie starten eine Transaktion, indem Sie die Karte in den Chipleser stecken,**

### **am NFC-Leser vorhalten, oder beim Magnetkartenleser durchziehen**

Beide Möglichkeiten sind erlaubt und werden Ihnen auch am Terminal über eine durchlaufende Animation verdeutlicht.

Welche Zahlungsarten das Terminal akzeptiert und bearbeiten kann hängt von der übermittelten Konfiguration des Netzbetreibers an das Terminal ab.

### **4.1 Zu 1:**

Die Betragseingabe erfolgt in Eurocent. D.h. Sie müssen den Betrag inklusive der Angabe des Cent-Betrages eingeben. Sobald Sie die erste Ziffer gedrückt haben, erscheint der Bildschirm zur Betragseingabe. Die Eingabe wird durch die <OK>-Taste abgeschlossen.

Abhängig von der Konfiguration werden Sie direkt zum Stecken, Vorhalten oder Durchziehen der Karte aufgefordert. Es kann aber auch sein, dass Sie folgenden Auswahl-Bildschirm zur Wahl der Kartenzahlung angezeigt bekommen:

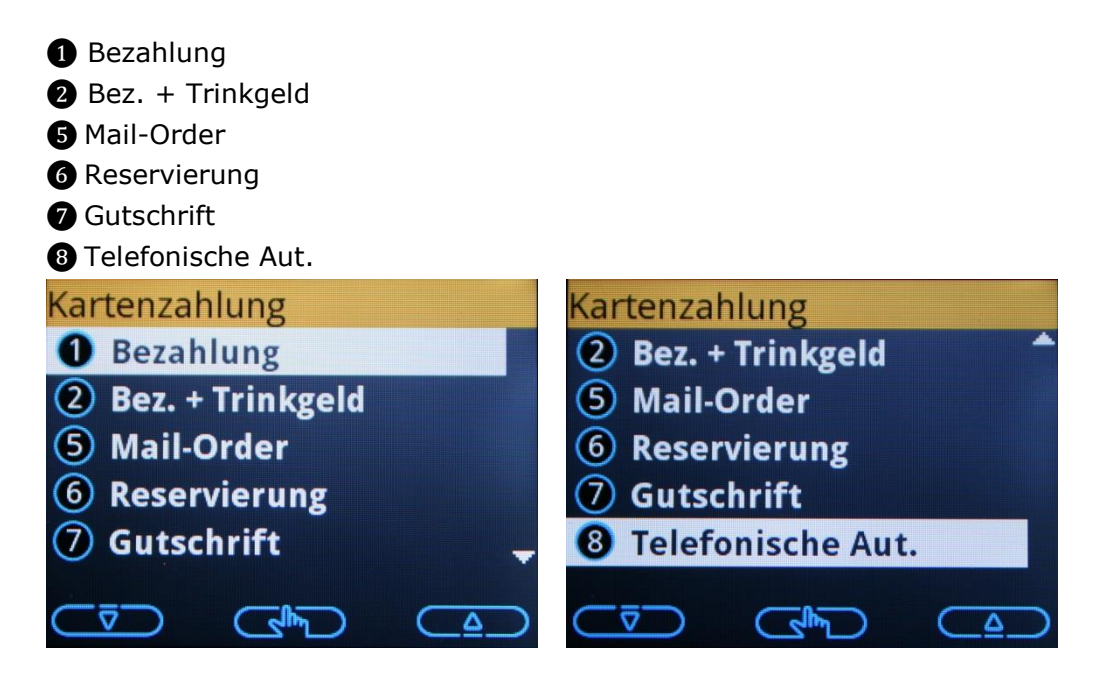

Das ist jedoch stark abhängig von der Konfiguration des Netzbetreibers. In der Regel ist nur die "Bezahlung" aktiviert und das Menü wird dann nicht angezeigt.

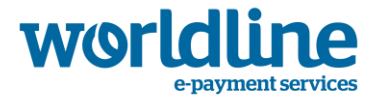

### **4.2 Zu 2:**

Nach Stecken, Vorhalten oder Durchziehen der Karte erscheint der Bildschirm für die Betragseingabe. Der Ablauf danach ist wie oben schon beschrieben.

Im Anschluss wird i.d.R. der Eingabe Bildschirm für die PIN-Eingabe. Bei Karten mit mehreren Zahlungsarten auf einer Karte kann es sein, dass noch ein Bildschirm mit einer Auswahl der Zahlungsarten angezeigt wird. Ansonsten geben Sie die PIN ein und bestätigen Sie ihre Eingabe mit <OK>.

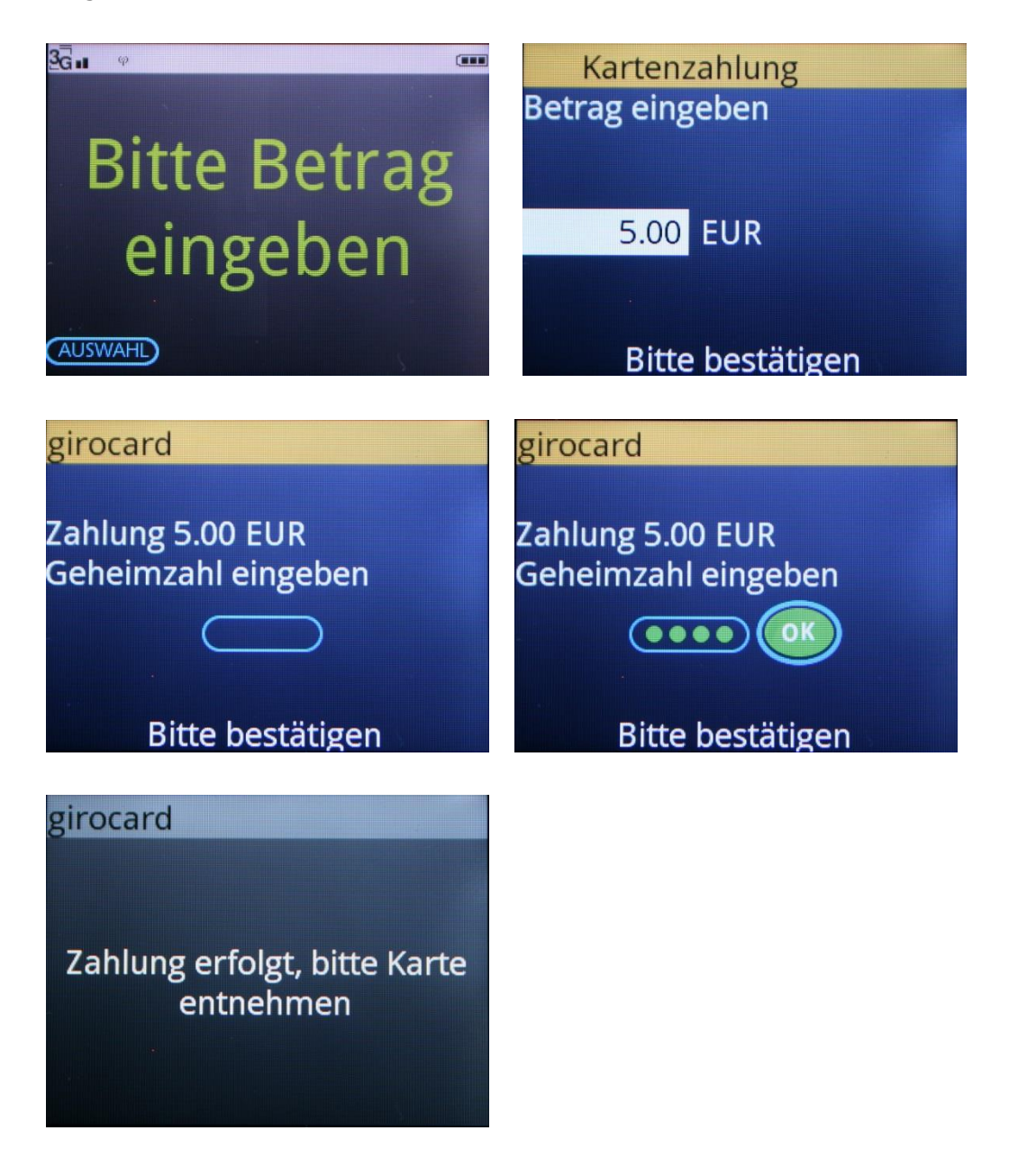

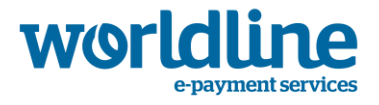

### **4.3 Das Auswahl-Menü**

In das <Auswahl>-Menü gelangen Sie, indem Sie die linke Funktionstaste in der Basis-Animation klicken. Sie sehen im Wechsel i.d.R. folgende Anzeigen.

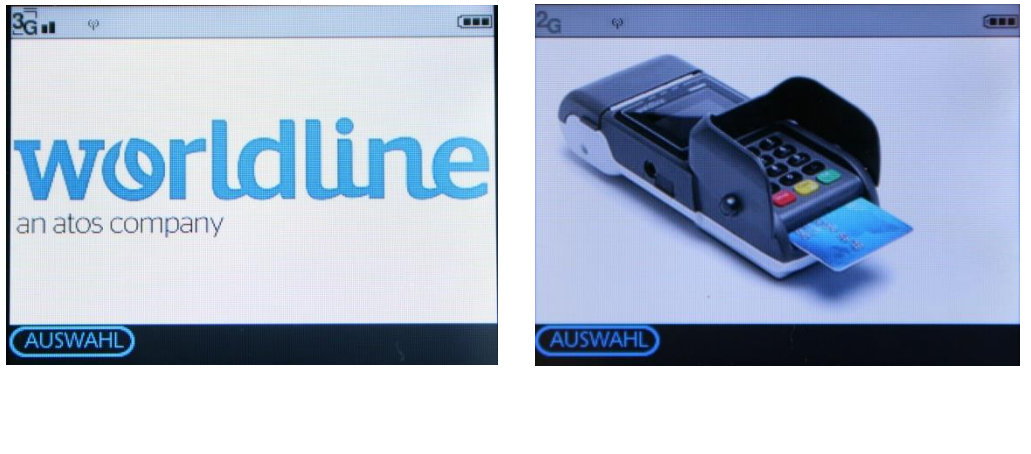

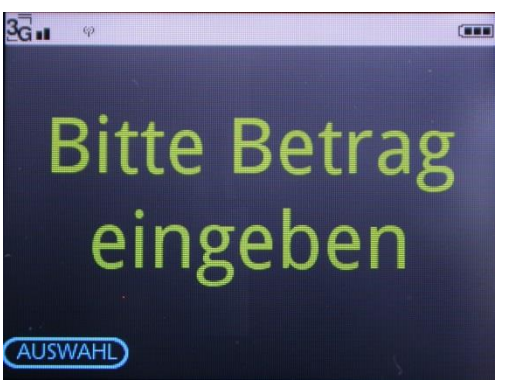

Das <Auswahl>-Menü kann nur nach korrekter Eingabe des Benutzer-Passwortes und einer Bestätigung über die <OK>-Taste aktiviert werden.

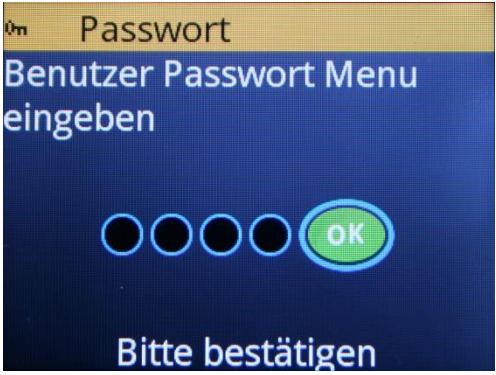

Abhängig von der eingesetzten Softwareversion, bzw. dem Netzbetreiber, können einige Punkte nicht, oder in anderer Form dargestellt werden.

Mit dieser Funktion können Sie bei Bedarf die voreingestellten Zahlungsarten übersteuern und eine alternative Zahlungsart auswählen.

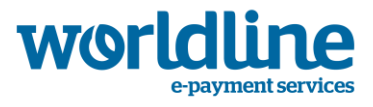

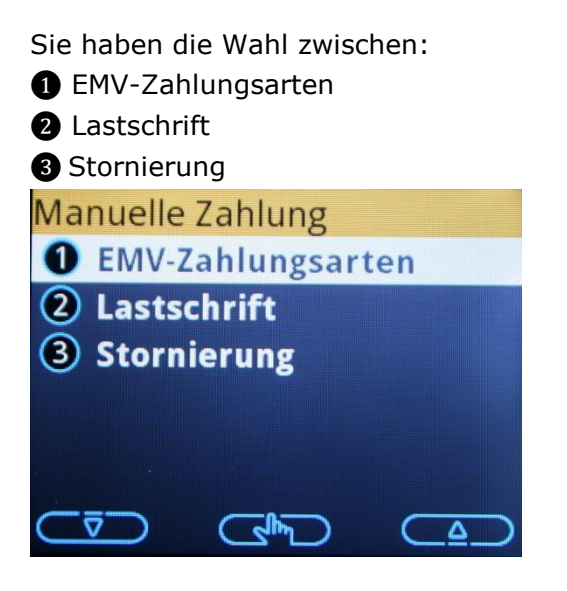

### **4.3.1** ❶ **EMV-Zahlungsarten**

Nach Auswahl von "<sup>●</sup> EMV-Zahlungsarten" erscheint ein weiteres Untermenü.

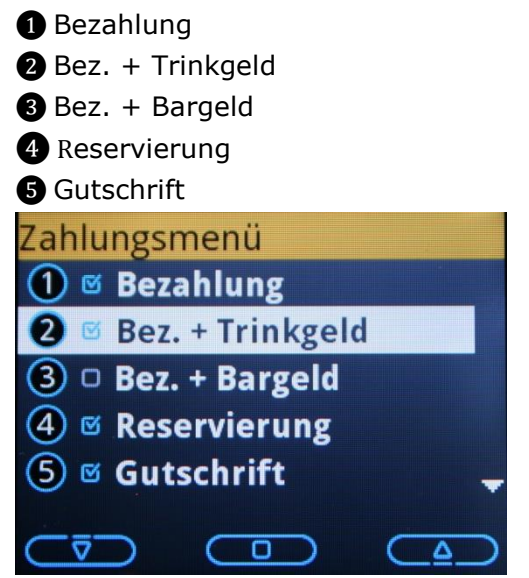

Sie können hier die gewünschten Zahlungsarten auswählen, die am Terminal bei jeder Zahlung angeboten werden sollen.

## **4.3.2** ❷ **Lastschrift**

Nach Auswahl von "<sup>2</sup> Lastschrift" erscheint ein weiteres Untermenü.

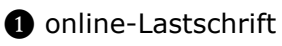

**@ ELV** 

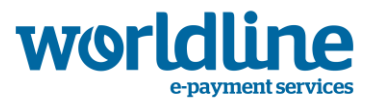

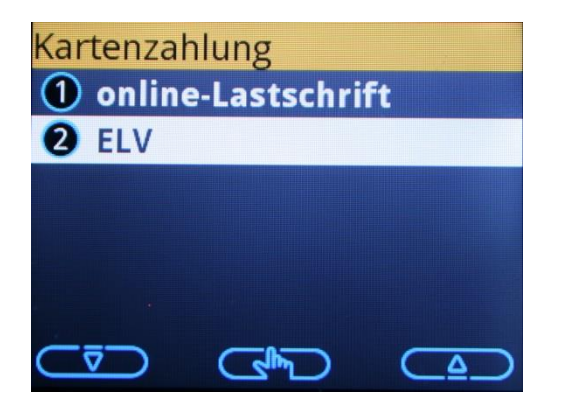

Hiermit kann eine Lastschrift einer deutschen GiroCard unabhängig von eingestellten Limits des Netzbetreibers mit , Merchant Risk' durchgeführt werden, d.h. der Händler übernimmt das Risiko bzw. die Zahlungsgarantie selbst.

Der Ablauf der beiden Menüpunkte ist identisch.

Mit der Funktion "<sup>1</sup>online-Lastschrift" wird diese Lastschrift aber immer zum Netzbetreiber geleitet und ggfs. geprüft.

Bei dem Aufruf von "<sup>2</sup>-ELV" wird auch ohne eine Verbindung zum Host (offline) die Transaktion auf jeden Fall durchgeführt und dann ggfs. erst einmal im Terminal gespeichert und später an den Netzbetrieb zur Einreichung übermittelt. Das Vorgehen ist aber für den Händler transparent.

### **4.3.3** ❸ **Stornierung**

Über die Storno-Funktion können alle Zahlvorgänge, die nach dem letzten Kassenschnitt erfolgt sind, gelöscht werden.

Dazu benötigt das Terminal die Transaktionsnummer der zu stornierenden Zahlung. (Siehe Beleg). Im Display wird immer die Transaktionsnummer der zuletzt getätigten Zahlung angeboten. Diese muss dann entsprechend korrigiert und mit der <OK>- Taste bestätigt werden.

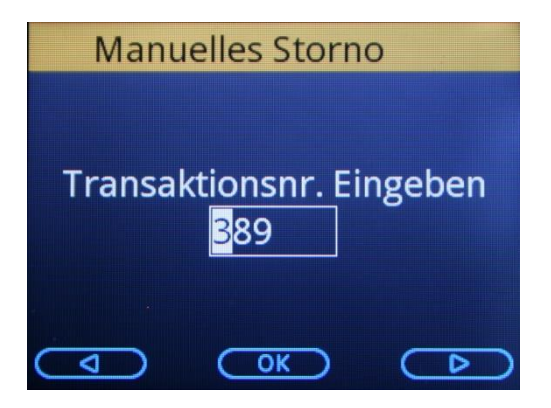

Die entsprechende Karte wird durch den Magnet- oder Chipkartenleser gelesen. Bei electronic cash Zahlungen muss der Kunde jetzt seine Geheimzahl eingeben und bestätigen.

Nach dem ersten Druckvorgang wird automatisch ein Kundenbeleg erstellt.

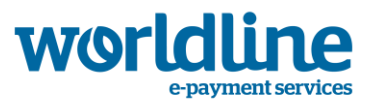

girocard

Storno 0.01 EUR

**Bitte bestätigen** 

girocard

Betrag storniert, bitte Karte entnehmen

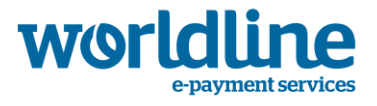

## **5 K a s se n s c h n i t t**

In der Regel wird der Kassenschnitt über den Netzbetrieb automatisch durchgeführt. Der Kassenschnitt kann jedoch auch manuell zu jeder Zeit über das Benutzer Menü ausgelöst werden. Zusätzlich besteht die Möglichkeit eigene Zeitpunkte für einen Kassenschnitt zu planen und automatisch auf dem Terminal ablaufen zu lassen. Bitte stimmen Sie sich hierzu mit ihrem Netzbetreiber ab.

Alle Funktionen finden Sie im Menü " $\bigcirc$  Journal".

Der Aufruf des Menüs "Journal" erfolgt über das Benutzer-Menü wie folgt:

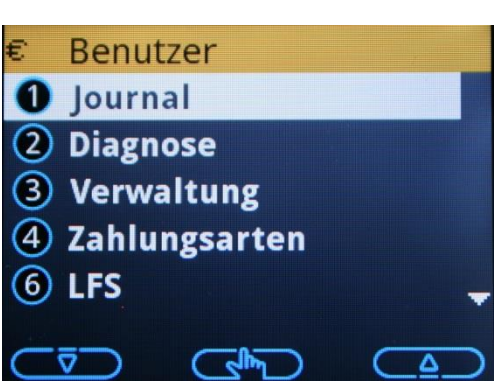

Es erscheint folgendes Menü:

❷ Kassenschnitt

❸ Letzte Transakt. (erscheint nur, wenn im Terminal bereits eine Transaktion vorhanden ist)

- ❹ Zwischensummen
- **6** Konfiguration
- ❼ Letzter Kassenschn.

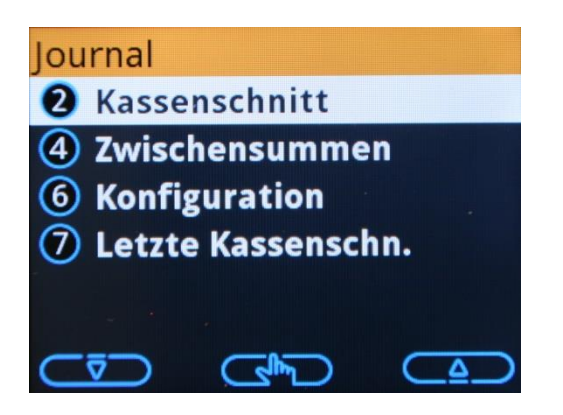

Das gewünschte Untermenü kann über die beiden Cursor-Tasten oder direkt durch Eingabe der vorangestellten Ziffer ausgewählt werden.

 $\bigcirc$  Benutzer  $\rightarrow \bigcirc$  Journal

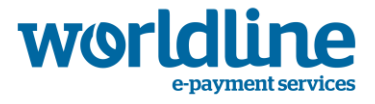

## **5.1** ❷ **Kassenschnitt**

Der Kassenschnitt wird sofort gestartet und an den Netzbetrieb übertragen. Im Anschluss erhalten Sie einen Ausdruck mit detaillierten Umsätzen der seit dem letzten Kassenschnitt getätigten Zahlungsarten.

## **5.2** ❸ **letzte Transaktion**

Sie erhalten einen Ausdruck der zuletzt mit dem Terminal durchgeführten Transaktion. Dieser Menüpunkt ist nur sichtbar, wenn eine Zahlung seit dem letzten Kassenschnitt erfolgt ist.

## **5.3** ❹ **Zwischensummen**

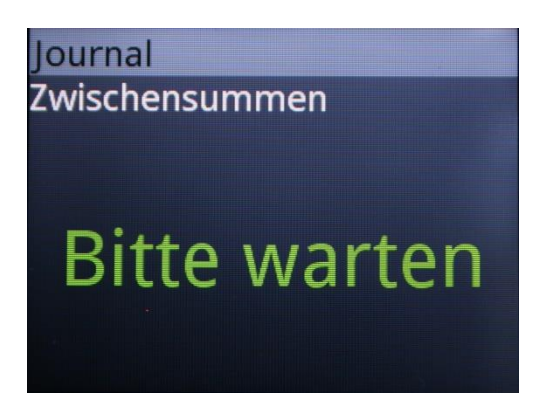

Sie erhalten einen Ausdruck mit den Summen der seit dem letzten Kassenschnitt getätigten Zahlungsarten.

## **5.4** ❻ **Konfiguration**

Beim Aufruf der Funktion wird noch ein Untermenü eingeblendet.

❻ Kassenschnitt

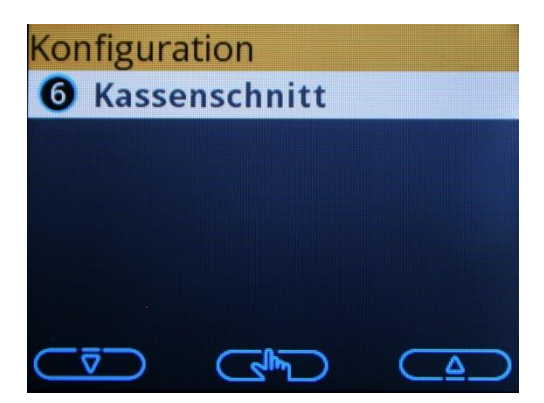

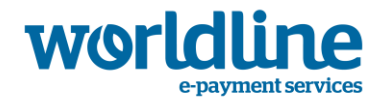

Im Auslieferungszustand erscheint folgende Anzeige:

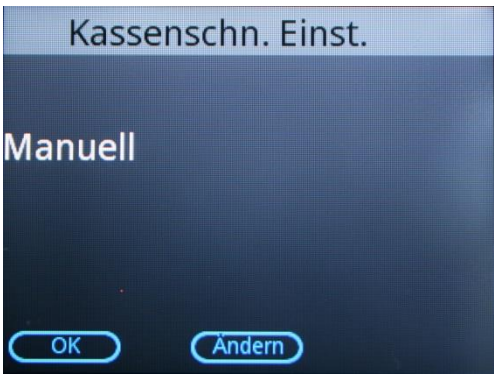

Mit <OK> kommen Sie wieder in das vorherige Menü. Mit <Ändern> erscheint:

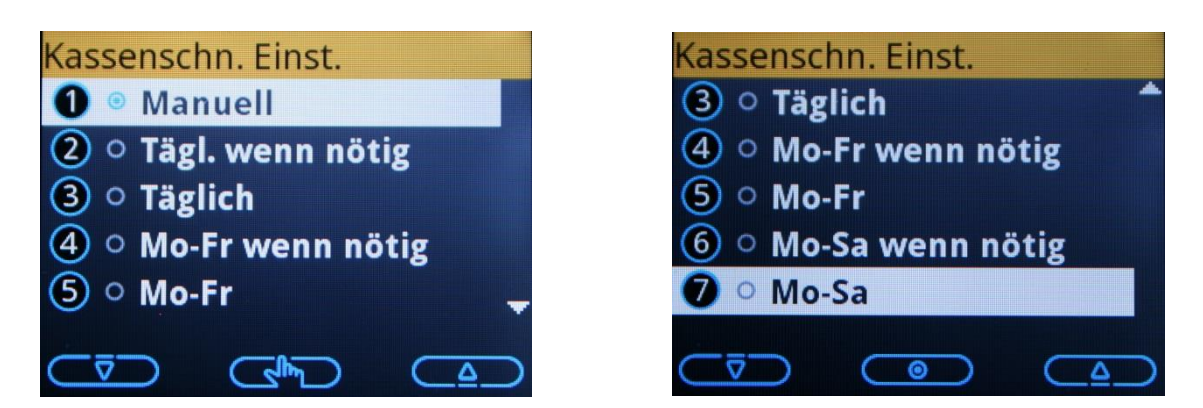

Mit den <Cursor>-Tasten blättern Sie durch das Menü. Mit <OK> wählen Sie die gewünschte Funktion aus. Der Zusatz "wenn nötig" bedeutet, dass an diesem Zeitpunkt nur dann ein Kassenschnitt gemacht wird, wenn eine Zahlung erfolgt ist.

Nach Anwahl erscheint die Uhrzeiteingabe, bei der, der Kassenschnitt erfolgen soll:

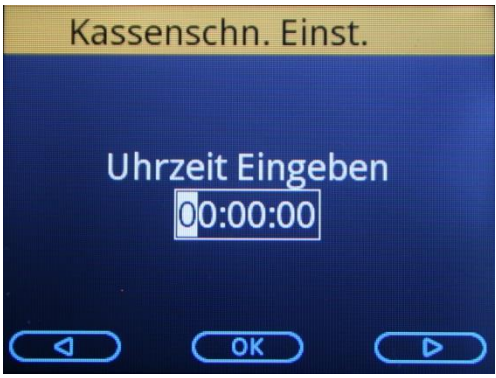

Geben Sie die Uhrzeit ein und drücken Sie <OK>.

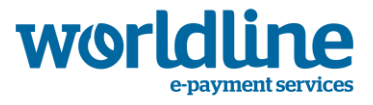

Danach werden Sie gefragt, wie oft das Terminal versuchen soll einen Kassenschnitt durchzuführen, obwohl keine Verbindung zum Netzbetrieb hergestellt werden konnte.

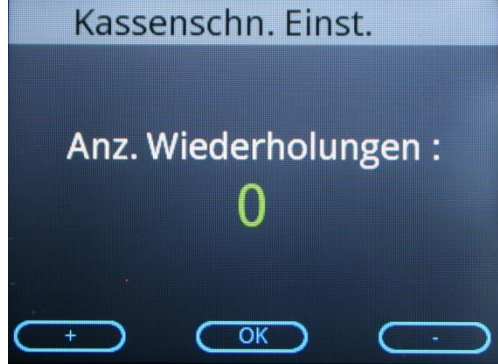

Dabei bedeutet die "0", dass es nur einmal probiert wird.

## **5.5** ❼ **Letzter Kassenschnitt**

Sie erhalten einen Ausdruck des zuletzt durchgeführten Kassenschnitts. Es erfolgt keine Verbindung zum Netzbetrieb.

## <span id="page-48-0"></span>**6** Software Update

In der Regel wird ein Software Upgrade der Terminalsoftware über den Netzbetrieb automatisch durchgeführt. Der Upgrade kann jedoch auch manuell zu jeder Zeit über das Benutzer Menü ausgelöst werden. Zusätzlich besteht die Möglichkeit eigene Zeitpunkte für einen Upgrade zu setzen und automatisch auf dem Terminal ablaufen zu lassen. Bitte stimmen Sie sich hierzu mit ihrem Netzbetreiber ab.

#### **Achtung!!**

### **Wenn Sie den Upgrade nicht mit ihrem Support abstimmen, kann es zum Totalausfall ihres Gerätes führen!**

Alle Funktionen finden Sie im Menü " $\bullet$  Fernladen".

Der Aufruf des Menü " $\bullet$  Fernladen" erfolgt über das Benutzer-Menü wie folgt:

 $\bigcirc$  Benutzer  $\rightarrow \bigcirc$  Fernladen

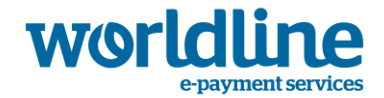

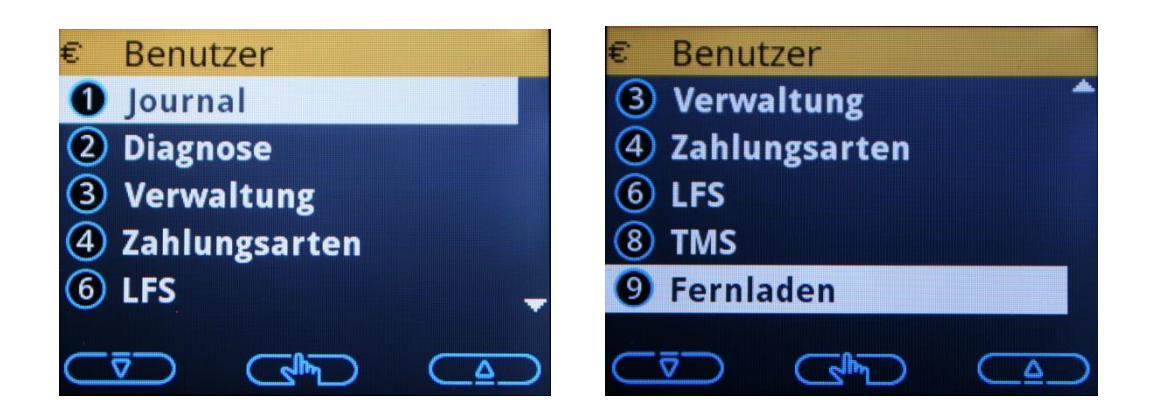

Es erscheint folgendes Menü:

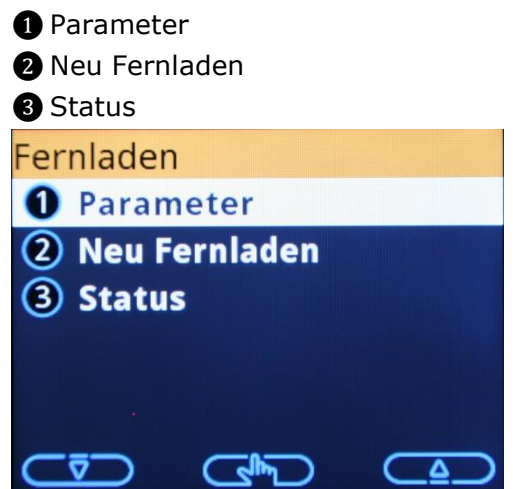

Das Untermenü kann über die beiden Cursor-Tasten oder direkt durch Eingabe der vorangestellten Ziffer ausgewählt werden.

## **6.1** ❶ **Parameter**

Sie erhalten ein Untermenü, mit dem Sie alle eingestellten Parameter für den Upgrade ausdrucken können. Das ist bei Support-Anfragen sehr hilfreich.

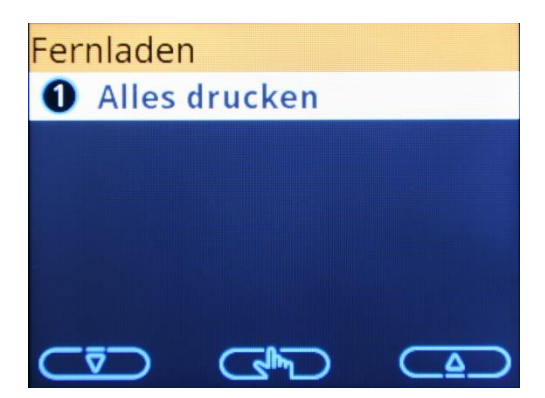

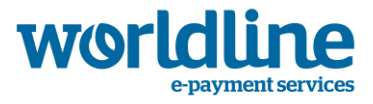

## **6.2** ❷ **Neu Fernladen**

Sie kommen in ein neues Menü.

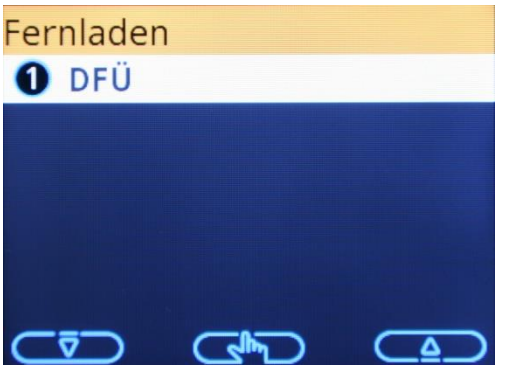

Mit Aufruf von "<sup>●</sup> DFÜ" werden Sie nach der Eingabe der Referenz-TID gefragt. Diese bekommen Sie von Ihrem Support mitgeteilt.

**Bitte verwenden Sie nur diese Ref.-TID, da es bei einer falschen Softwareversion Probleme beim erneuten Verbinden zum Netzbetrieb geben kann, d.h. im ungünstigsten Fall kann es zum Ausfall des Terminals kommen!**

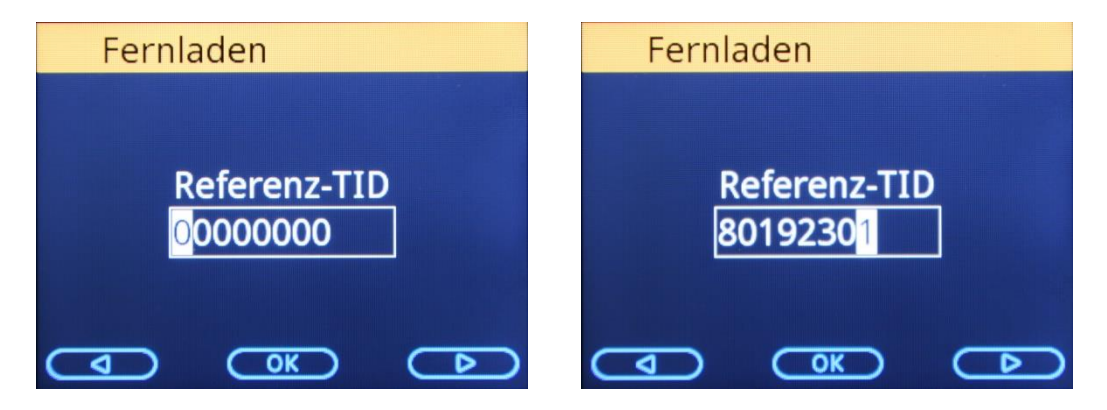

Nach dem Betätigen der <OK>-Taste erscheint:

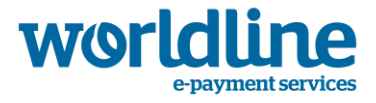

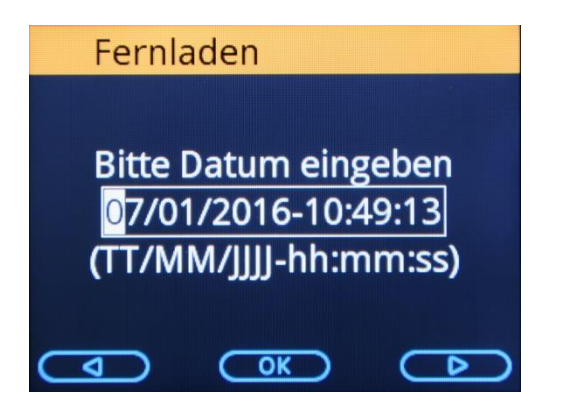

Hier können Sie durch Betätigen der Taste <OK> den Download sofort starten.

Bitte beachten Sie, dass das Gerät immer versucht vor dem Download einen Kassenschnitt auszuführen. Der Upgrade findet aber immer statt! D.h. auch wenn der Kassenschnitt aus irgendeinen Grund nicht erfolgreich durchgeführt werden kann.

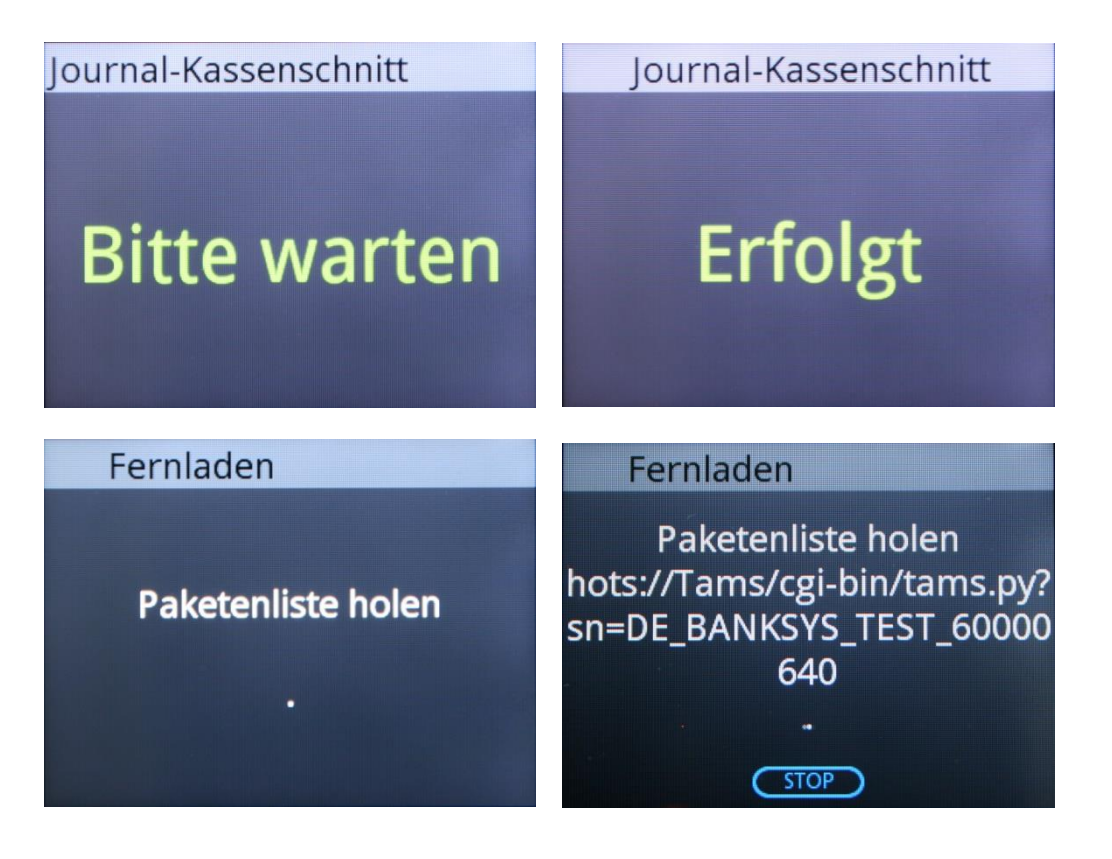

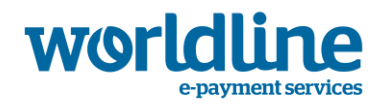

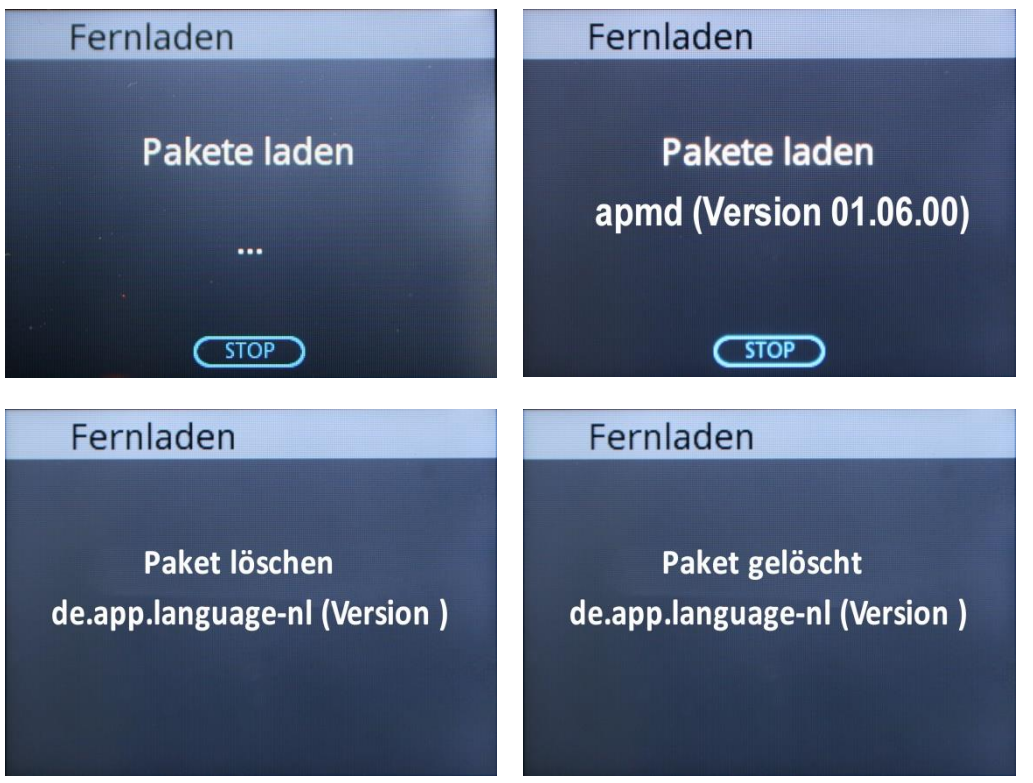

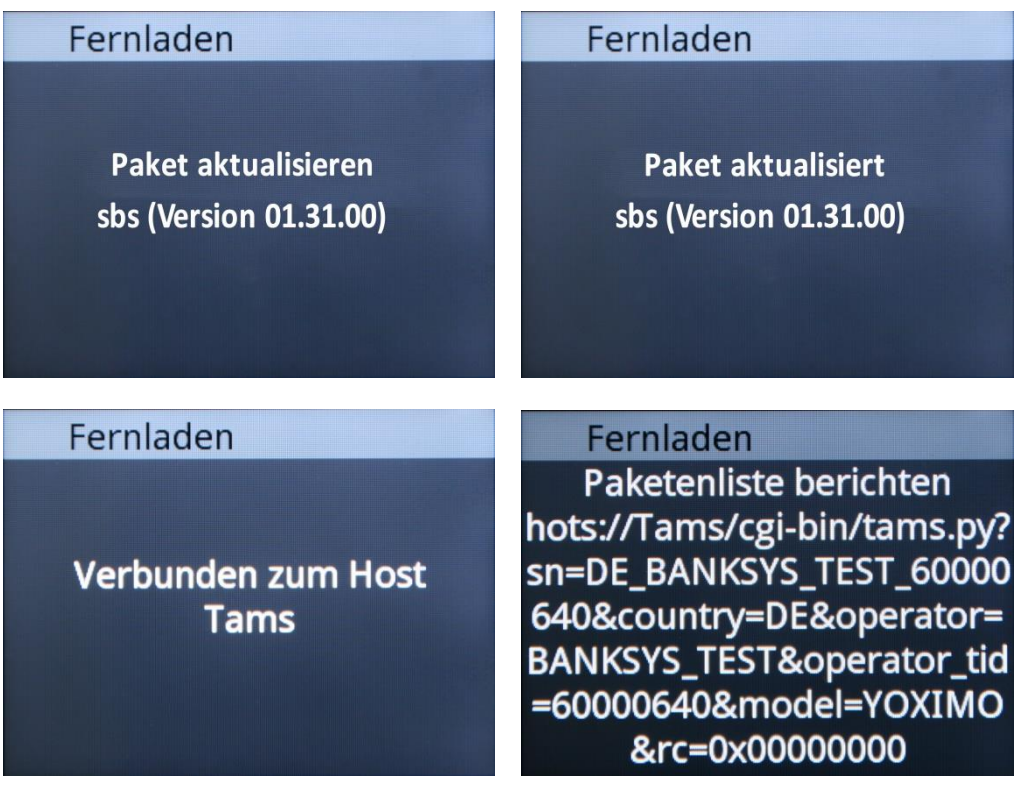

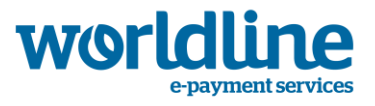

Die einzelnen Software Pakete werden zuerst alle geladen und nur wenn alle erfolgreich geladen werden konnte auch installiert.

Am Ende sollte folgende Anzeige erscheinen und das Terminal macht einen automatischen Neustart und führt eine komplette Inbetriebnahme mit dem Netzbetrieb durch. Ihre Terminalnummer (TID) bleibt aber unverändert. Es werden alle notwendigen Diagnosen ausgeführt. Am Schluss befindet sich das Terminal wieder im Grundzustand und ist für neue Zahlungen bereit.

Fernladen

Fernladen abgeschlossen Erfolgt (0x00000000)

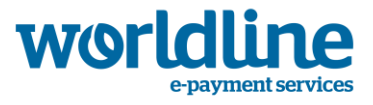

## **6.3** ❸ **Status**

Sie kommen in ein neues Menü.

- ❶ Fernladen Historie
- ❷ Paket-Historie
- ❸ Paketenliste
- ❹ Vorh. Fernladen
- ❺ Geplant Fernladen

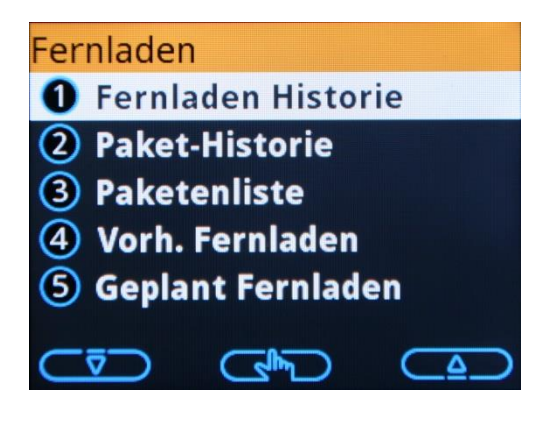

## **6.3.1** ❶ **Fernladen Historie**

Sie können sich hiermit das interne Log der letzten 10 erfolgreichen oder fehlgeschlagenen Upgrades anzeigen oder ausdrucken.

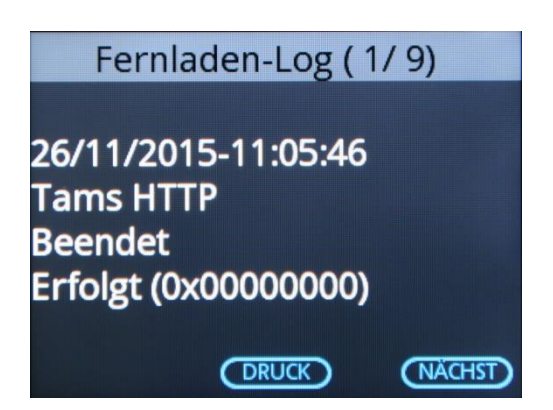

## **6.3.2** ❷ **Paket–Historie**

Sie können sich hiermit das interne Log der Historie der ausgetauschten Pakete anzeigen oder ausdrucken. Sie erhalten eine detaillierte Aufstellung der Pakete jeder Update-Session mit der zugehörigen Session-ID.

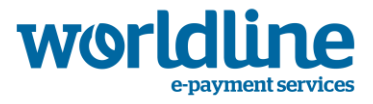

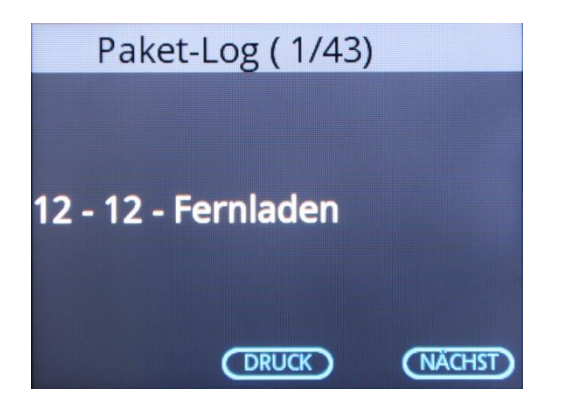

## **6.3.3** ❸ **Paketenliste**

Hiermit können Sie sich eine komplette Liste aller installierten Applikationen und Konfigurationen anzeigen oder ausdrucken lassen.

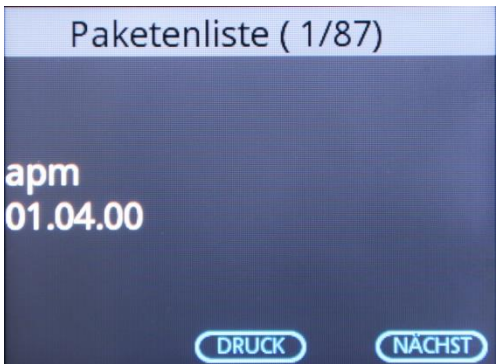

## **6.3.4** ❹ **Vorh. Fernladen**

Hiermit können Sie sich eine komplettes Log des letzten Update Prozesses anzeigen und ausdrucken lassen. Sie erhalten hiermit detaillierte Informationen über den gesamten Ablauf und welche Pakete gelöscht und installiert worden sind.

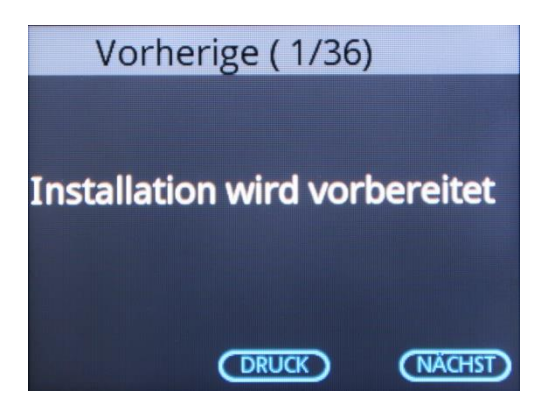

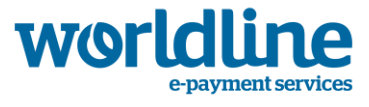

## **6.3.5** ❺ **Geplant Fernladen**

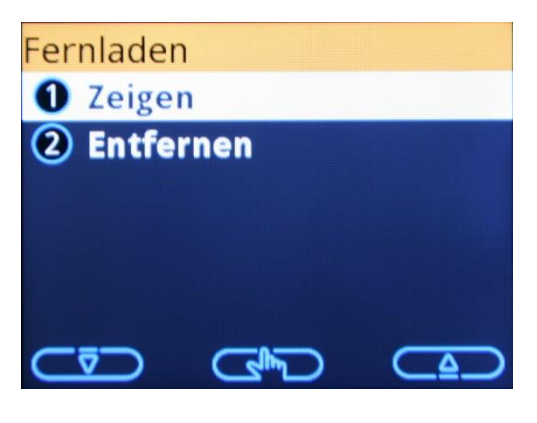

**6.3.5.1 Zeigen**

Sofern kein Update geplant ist:

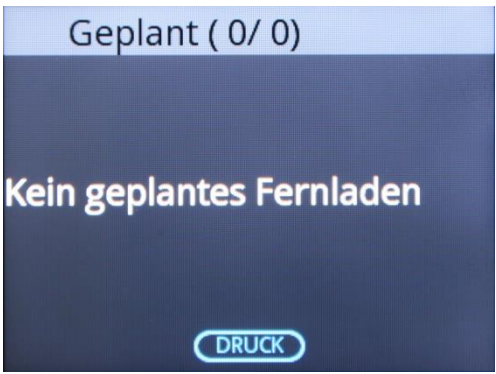

oder, wenn sobald ein geplantes Update eingetragen ist:

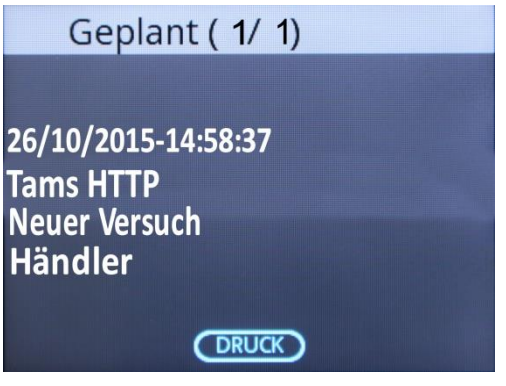

### **6.3.5.2 Entfernen**

Ist kein , geplanter' Update eingetragen erhalten Sie:

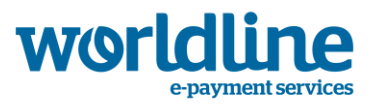

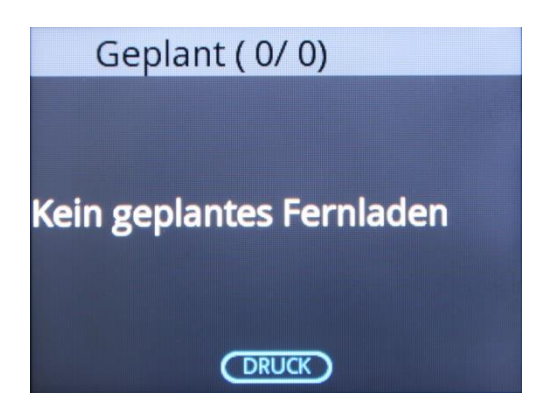

oder, für wann ein geplantes Update eingetragen ist:

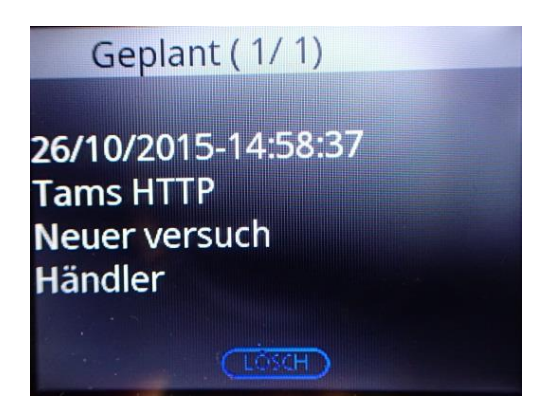

Mit der Funktionstaste <Lösch> kann der Eintrag wieder gelöscht werden.

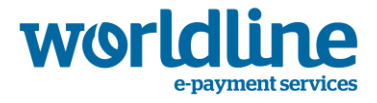

## **7 K U R Z E BE S CH R E I BUN G D E R K A S S EN AN B I N - D UN G**

Damit das Terminal mit einer Kasse kommunizieren kann, muss der Kassenmodus am Terminal aktiviert und vorher konfiguriert werden. Die notwendigen Daten und Übertragungswege müssen mit dem Kassenhersteller im Vorfeld abgestimmt sein. Notwendige Konfigurationen im "Techniker-Menü" stimmen Sie bitte mit ihren Support und/oder Netzbetrieb ab.

Im Folgenden wird die Kassen-Konfiguration im "Benutzer-Menü" am Terminal erläutert.

Um den Kassenmodus im Terminal zu aktivieren, gehen Sie im Benutzer-Menü wie folgt vor:

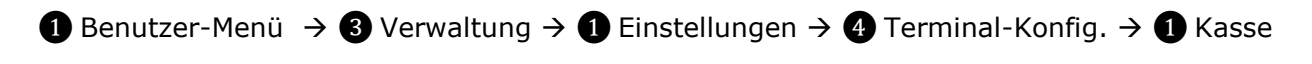

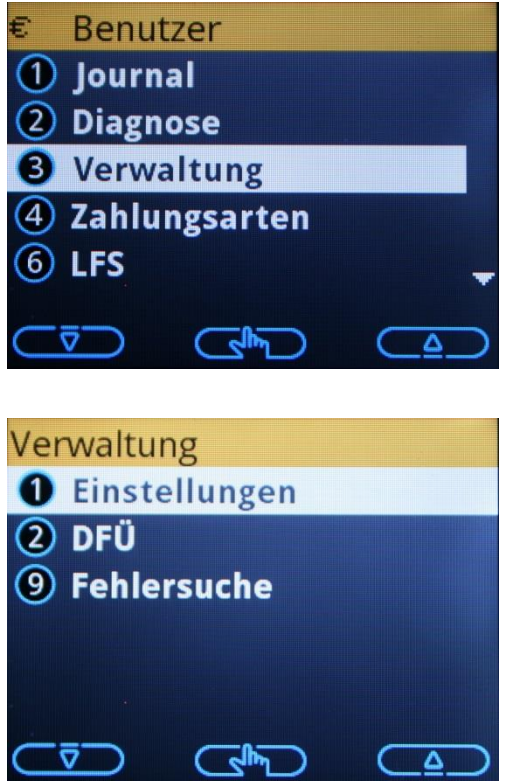

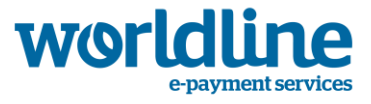

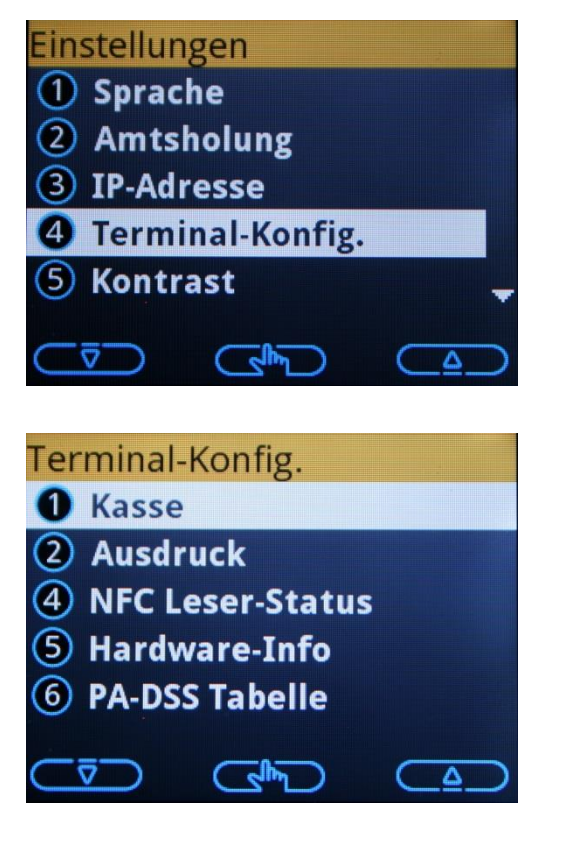

Beim Aufruf von "● Kasse" erhalten Sie folgendes Untermenü für die Kasse

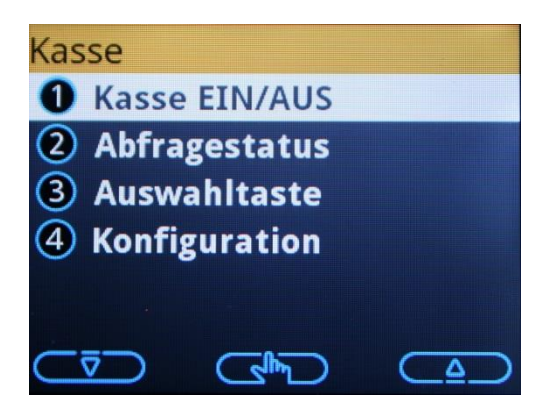

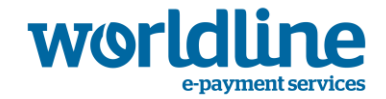

## **7.1** ❶ **Kasse EIN/AUS**

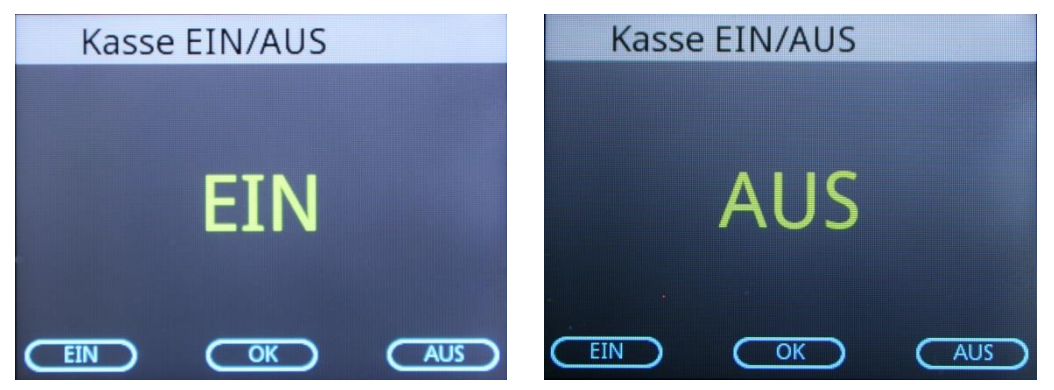

Mit den Funktionstasten schalten Sie den Kassenmodus "EIN" oder "AUS".

Nachdem Sie in das Grundmenü mit <Stop> zurückgehen, erscheint im Display "Bitte anmelden" solange, bis das Terminal eine Verbindung mit der Kasse aufgebaut hat.

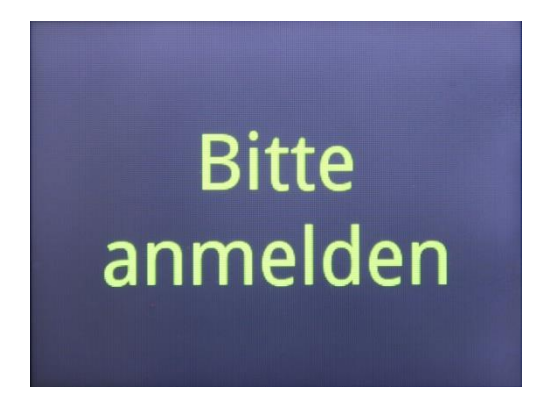

Nachdem sich die Kasse erfolgreich mit dem Terminal verbunden hat, wird je nach Konfiguration ein Logo oder "Bitte warten" angezeigt und das Terminal wartet auf Befehle von der Kasse.

Es werden ansonsten keine Eingaben vom Terminal angenommen, d.h. es ist nicht mehr möglich eine Zahlung direkt vom Terminal zu starten.

#### **Hinweis!!**

**Um den Kassenmodus zu verlassen und das Menü wieder aufrufen zu können, drücken Sie bitte die <Menu>- und anschließend gleich die <Corr>-Taste. Es erscheint wieder das normale Menü.**

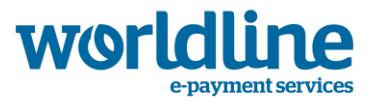

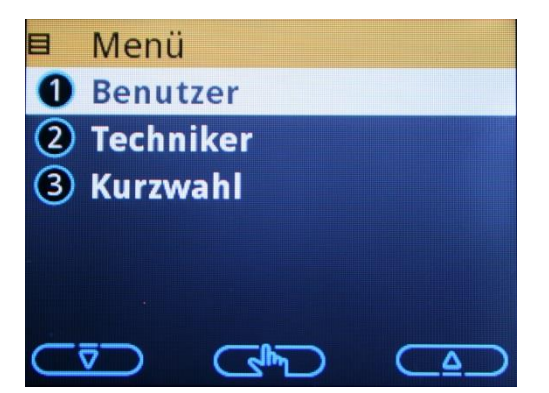

Wie oben schon beschrieben, können Sie den Kassenmodus wieder ausschalten. Danach findet keine Kommunikation mit der Kasse mehr statt und Sie können Zahlungen direkt am Terminal durchführen.

## **7.2** ❷ **Abfragestatus**

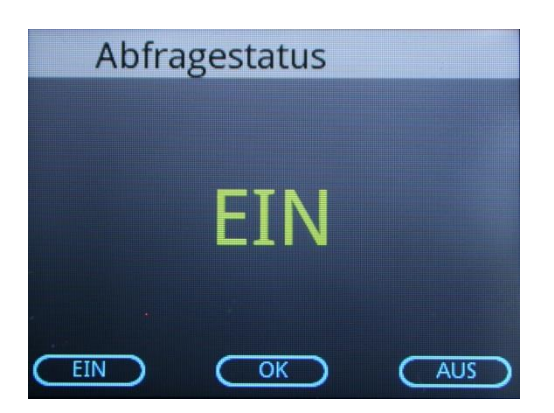

Mit den Funktionstasten schalten Sie den Abfragestatus "EIN" oder "AUS".

## **7.3** ❸ **Auswahltaste**

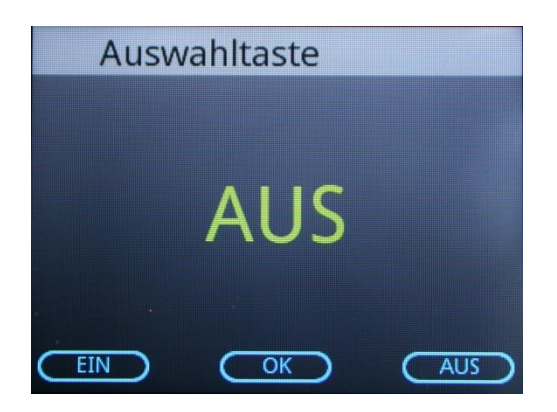

Mit den Funktionstasten schalten Sie den Auswahltaste "EIN" oder "AUS". (Default="AUS")

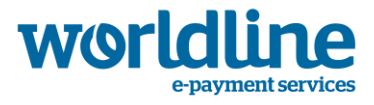

## <span id="page-62-0"></span>**7.4** ❹ **Konfiguration**

Nach Aufruf von "<sup>4</sup> Konfiguration" erscheint das Untermenü

- ❶ Kundendisp. Kasse
- ❷ Druckerstatus ECR
- ❸ TRX leer nach EOD
- ❹ Kassenbeleg

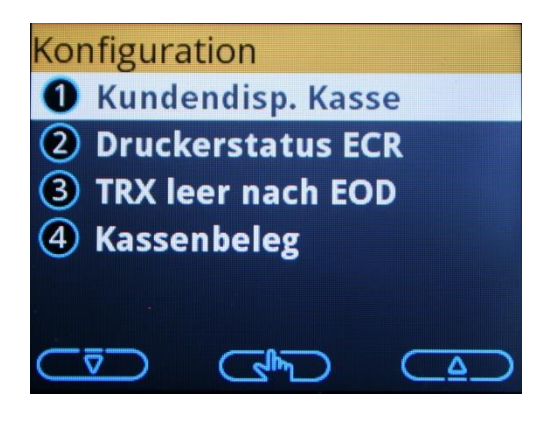

## **7.4.1** ❶ **Kundendisp. Kasse**

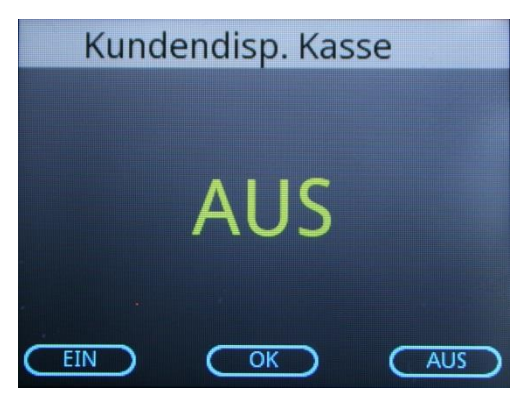

Mit den Funktionstasten schalten Sie das Kundendisplay der Kasse "EIN" oder "AUS". (Default="AUS")

## **7.4.2** ❷ **Druckerstatus ECR**

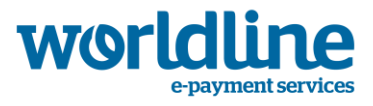

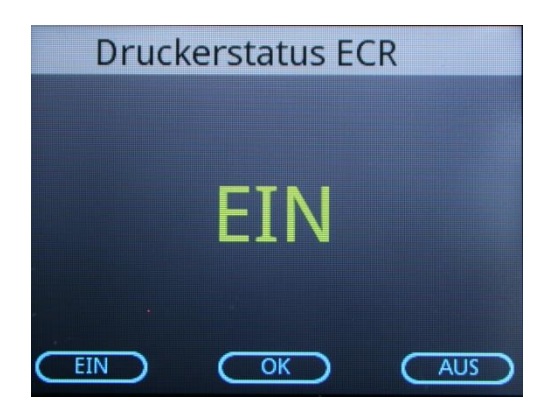

Mit den Funktionstasten schalten Sie die Abfrage nach dem Druckerstatus der Kasse "EIN" oder "AUS". (Default="AUS")

## **7.4.3**❸ **TRX leer nach EOD**

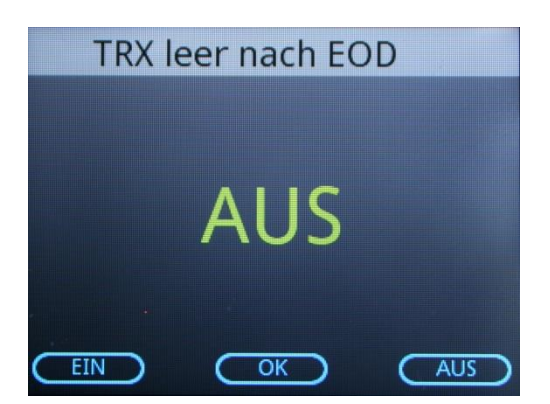

Mit den Funktionstasten schalten Sie das Senden einer leeren Transaktion nach dem Kassenschnitt an die Kasse "EIN" oder "AUS". (Default="AUS")

## **7.4.4** ❹ **Kassenbeleg**

Nach Auswahl von " **G** Kassenbeleg" erscheint ein neues Untermenü ❶ Kurzbeleg ❷ Keine Leerzeilen

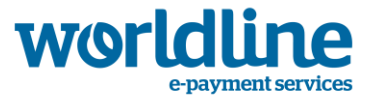

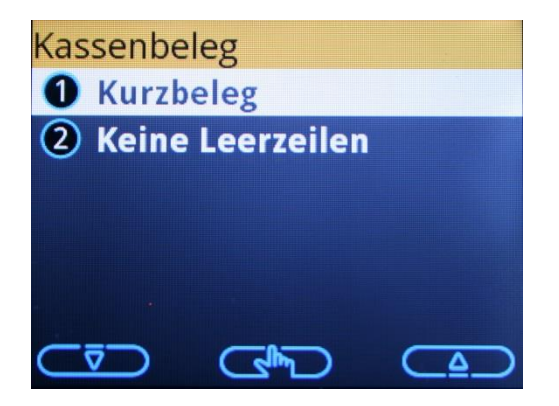

## **7.4.4.1** ❶ **Kurzbeleg**

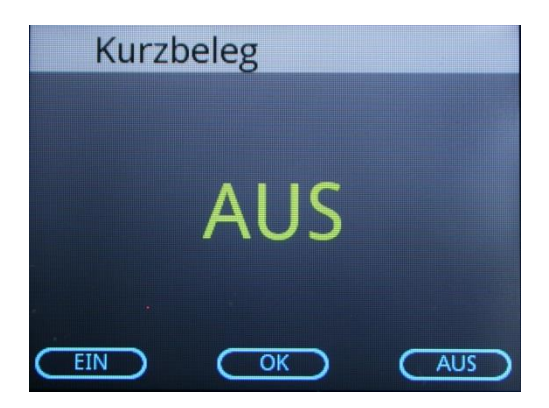

Mit den Funktionstasten schalten Sie die Übermittlung eines gekürzten Beleges an die Kasse "EIN" oder "AUS". (Default="AUS")

## **7.4.4.2** ❷ **Keine Leerzeilen**

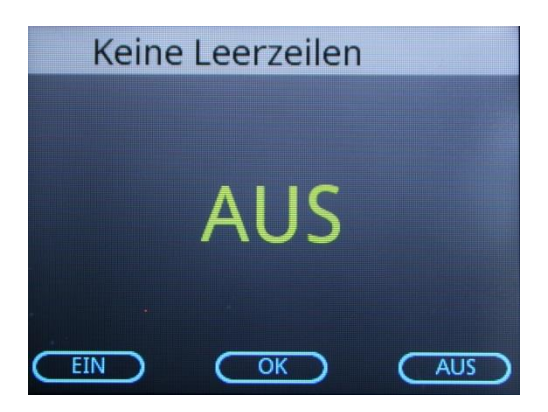

Mit den Funktionstasten schalten Sie das Unterdrücken von Leerzeilen in der Kommunikation mit der Kasse "EIN" oder "AUS". (Default="AUS")

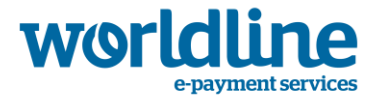

## **8 M ÖG L I CH E FE H L E RM E L DU NG U ND L Ö S UN G E N**

**8.1 Unterkapitel**

## **8.2 Unterkapitel**

In Bearbeitung…